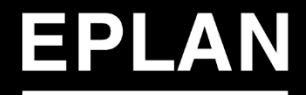

#### efficient engineering.

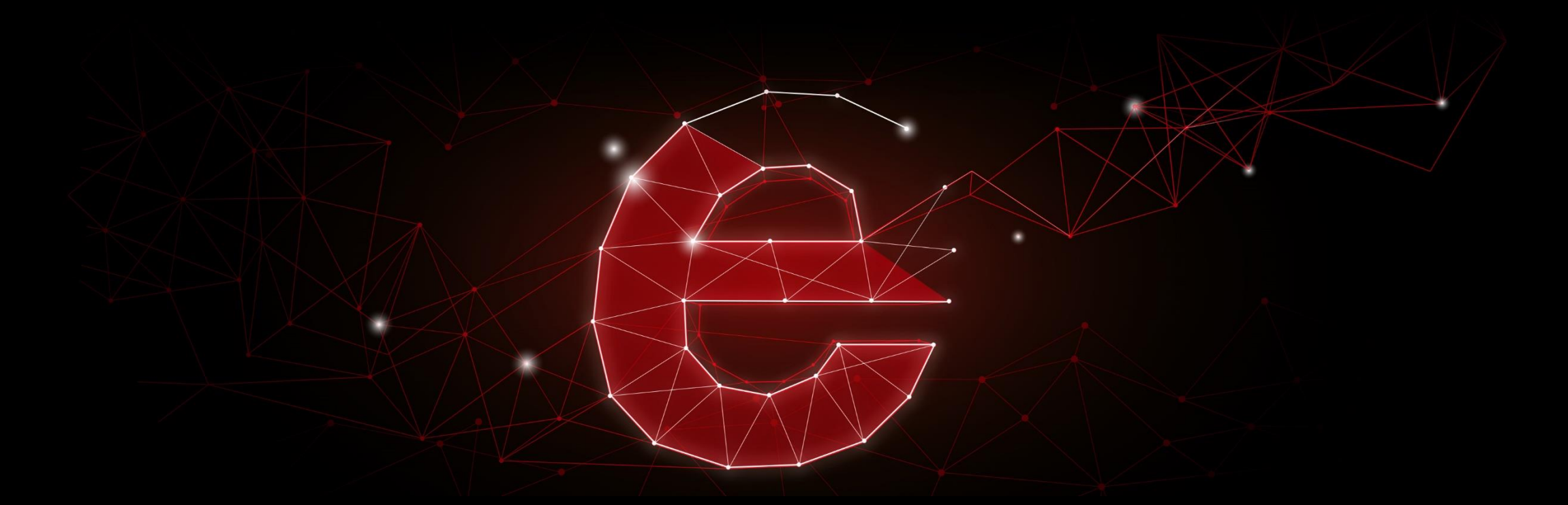

# **EPLAN-News 2.9**

**PROCESS CONSULTING** 

**ENGINEERING SOFTWARE** 

**IMPLEMENTATION** 

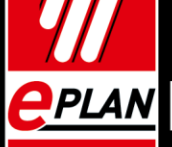

FRIEDHELM LOH GROUP

EPLAN-News 2.9 1

#### **EPLAN-News 2.9** Introduction | アジェンダ

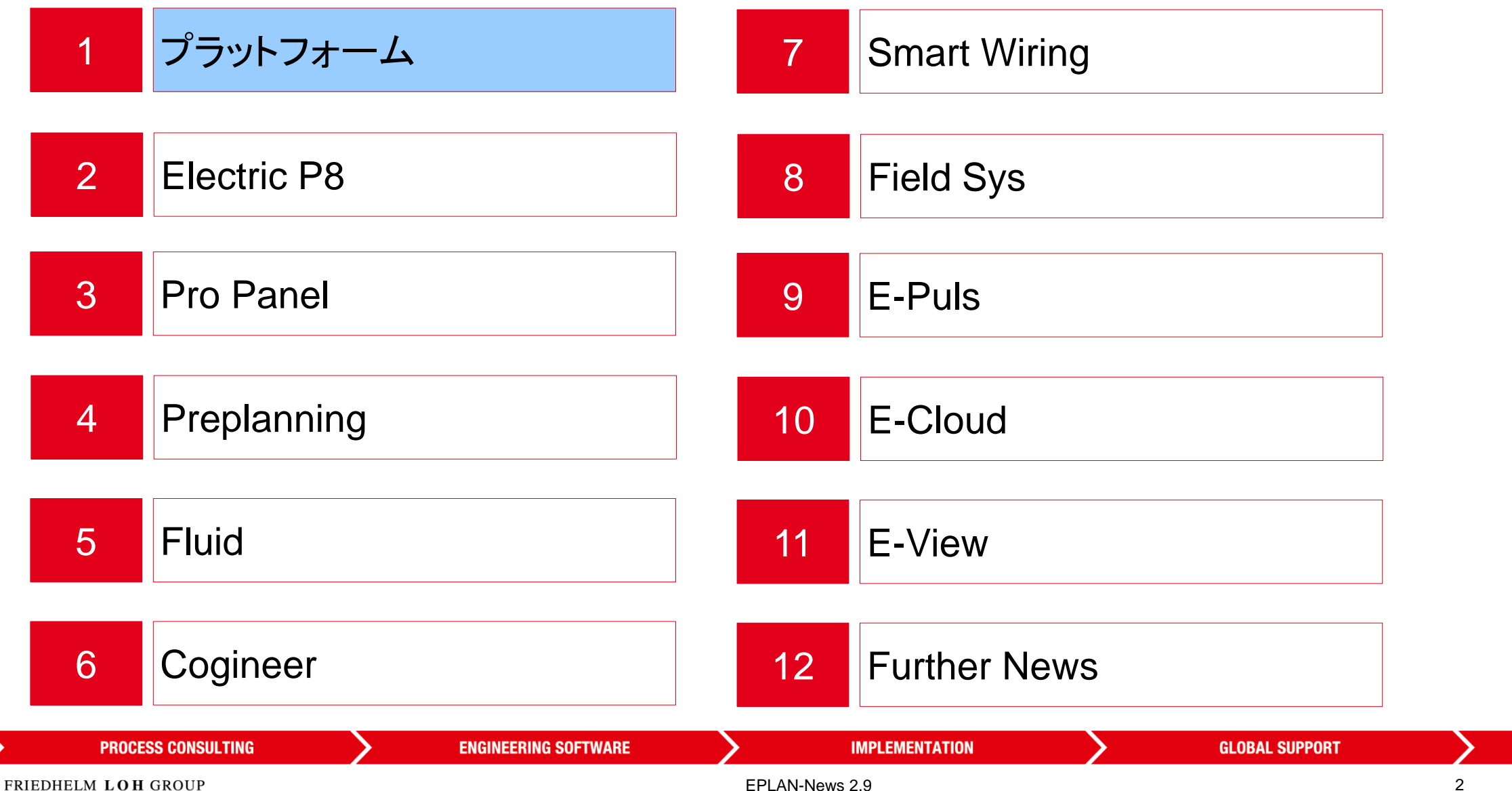

**PPLAN** 

#### **EPLAN-News 2.9 プラットフォームユーザーインターフェイス プロパティを編集するための新しいドッキング可能ダイアログ**

**Benefit:**

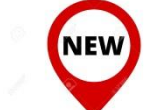

- ▶ プロパティ概要を使うと、 複数のプロパティのダイアログを 開いたり閉じたりすることなく、 **異なるオブジェクト**の**プロパティ**編集が すばやくできます。
- ▶ 重要なプロパティのみが表示されるように、 ドッキング可能ダイアログを**構成**できます。

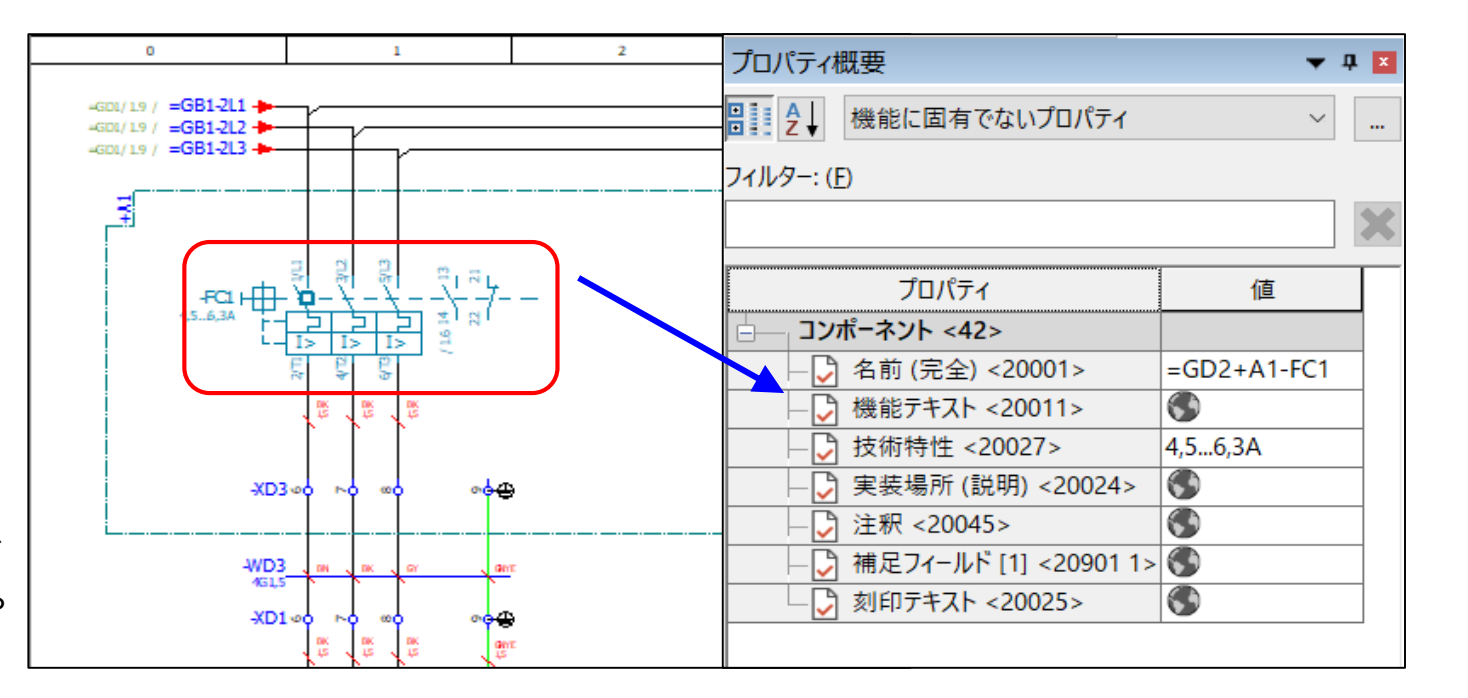

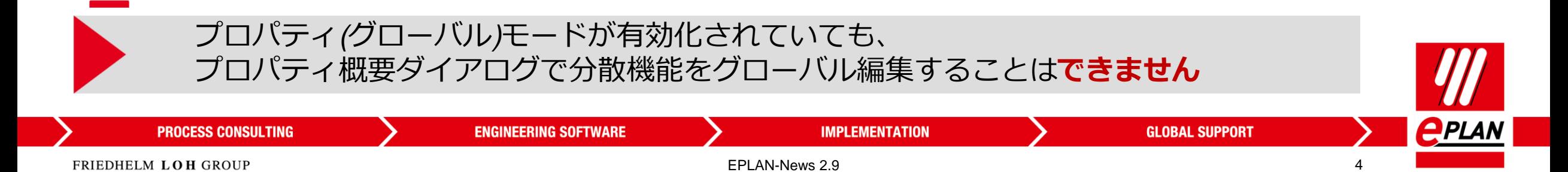

# **プラットフォーム → プロジェクト → プロジェクトデータの同期**

**ENGINEERING SOFTWARE** 

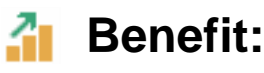

**NEW** 

- ▶ 新しい同期ダイアログを使用すると、 **プロジェクトの設定** と **プロジェクトデータ** を 他のプロジェクトから簡単に転送する ことができます。
- ▶ プロジェクトの手動での変更と、 XMLのインポートエクスポートを介し たプロジェクトのデータ交換は 、廃止されました。<br>、'*、*

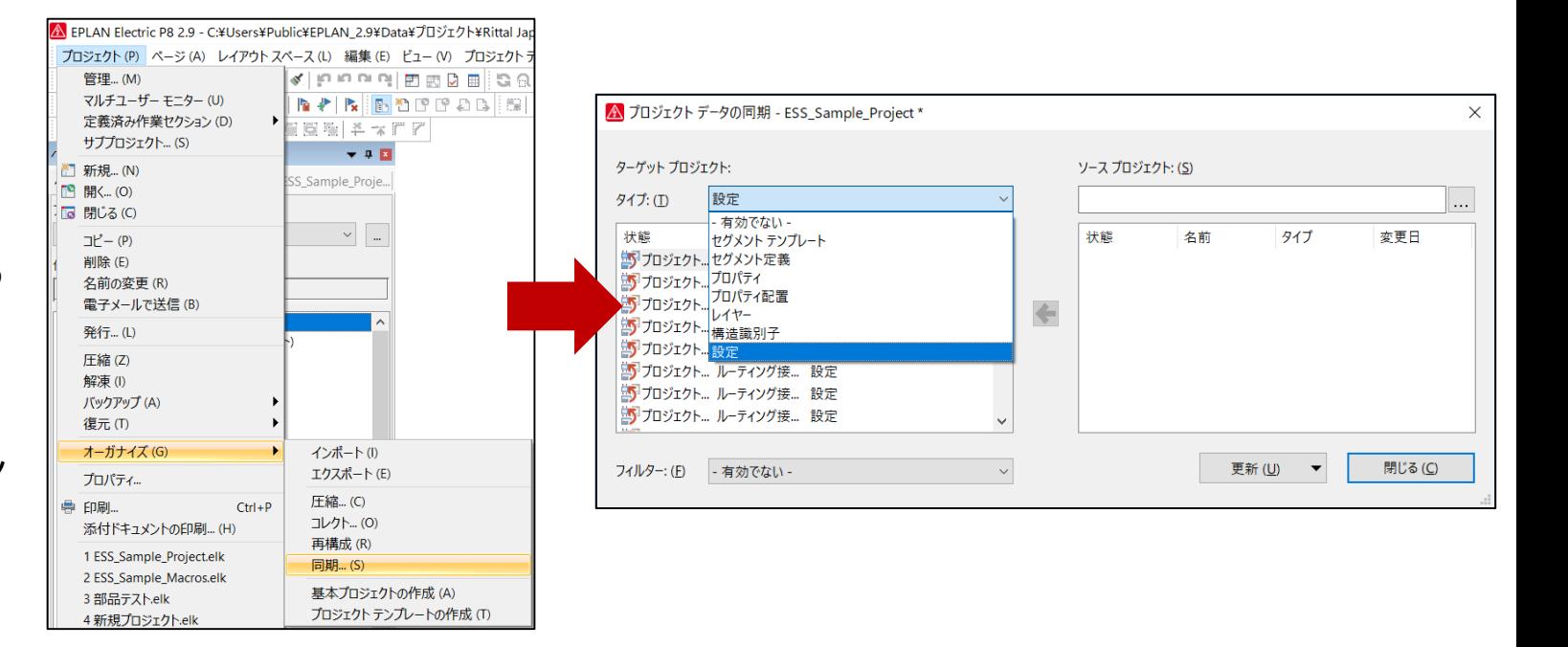

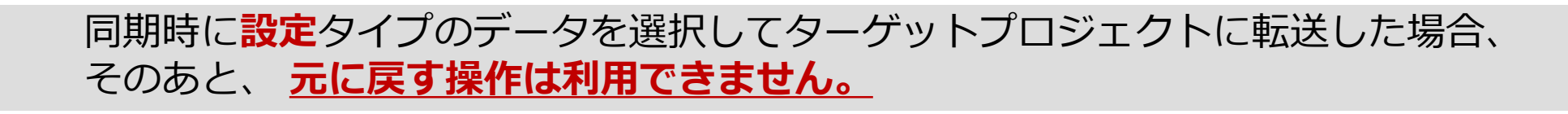

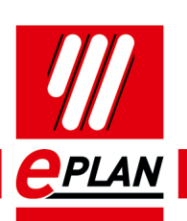

**PROCESS CONSULTING** 

EPLAN-News 2.9 5

**IMPLEMENTATION** 

**GLOBAL SUPPORT** 

#### **プラットフォーム プロジェクト EPLAN View App 用のプロジェクトの発行に変更**

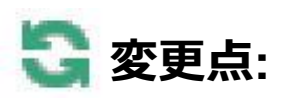

 メニューアイテムの **プロジェクト > 発行** は **EPLAN View App** のデータのみに エクスポートされます。

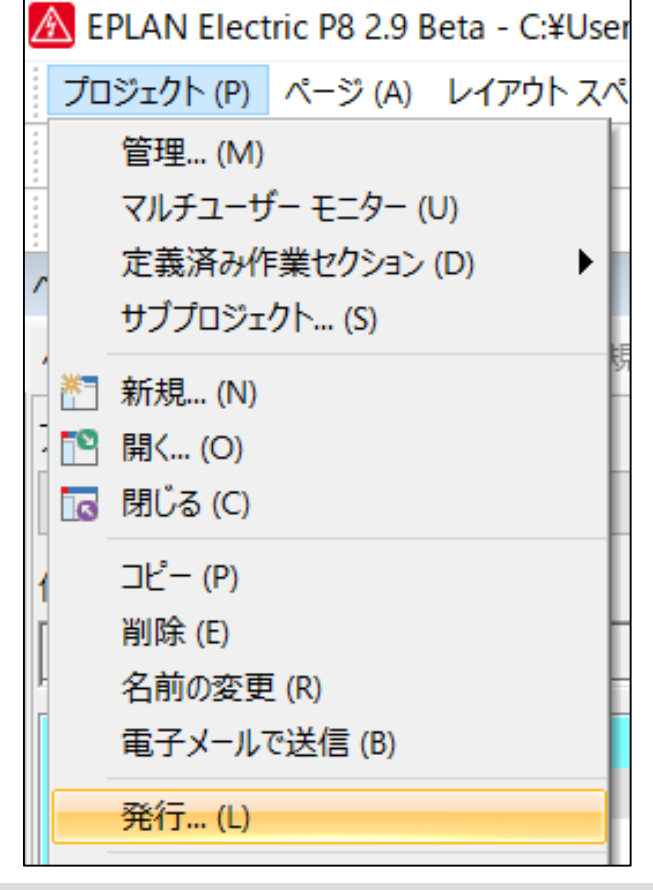

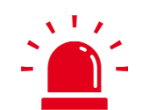

*バージョン 2.9 では、*projects for **EPLAN Smart Wiring** の*プロジェクトは 別のメニュー項目を介してエクスポートされます。*

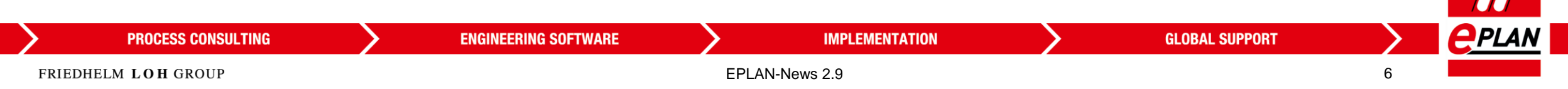

#### **プラットフォーム → ページ → ページコピー中のページ説明の変更**

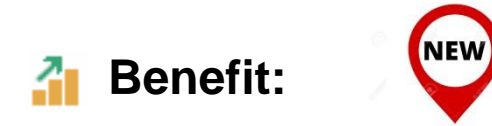

 **コピーしたページ**を 挿入するときページ説明を直接適合できるようになりました。 後からページを処理は必要ありません。

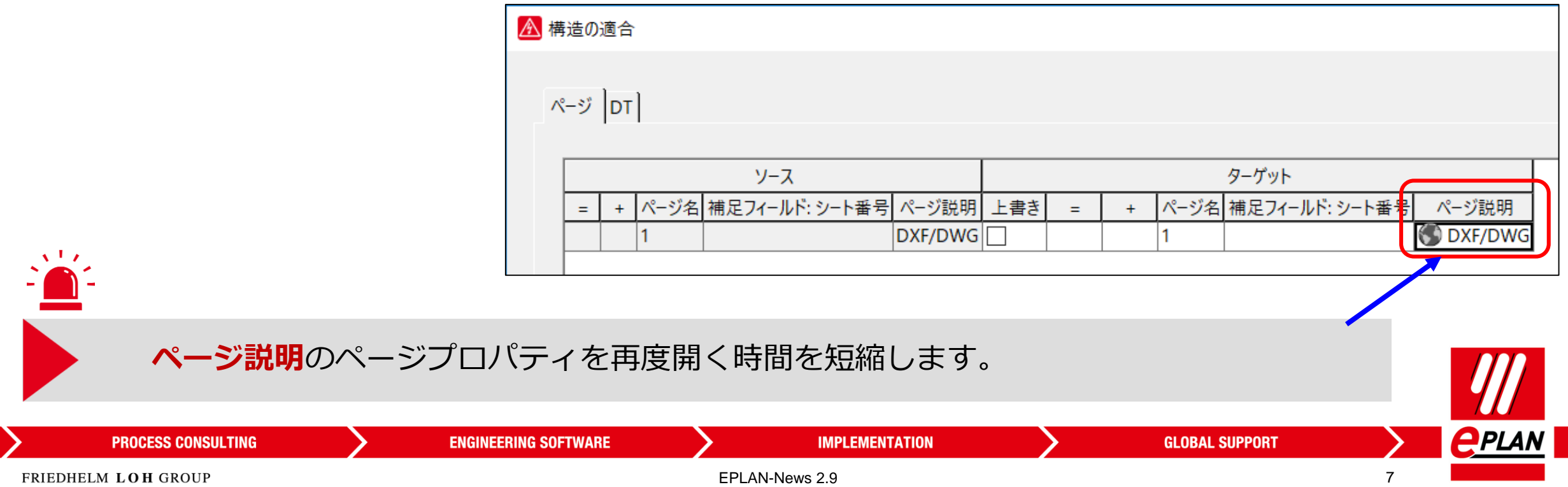

#### **プラットフォーム ページ PDF エクスポート – PDF内で ジャンプ先に新しいマーク**

*R* Benefit:

 $\mathbf{A}^{\mathrm{T}}$ 

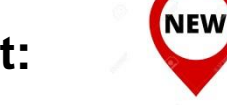

 **ジャンプ先が赤枠で表示され**、わかりやすく なりました。

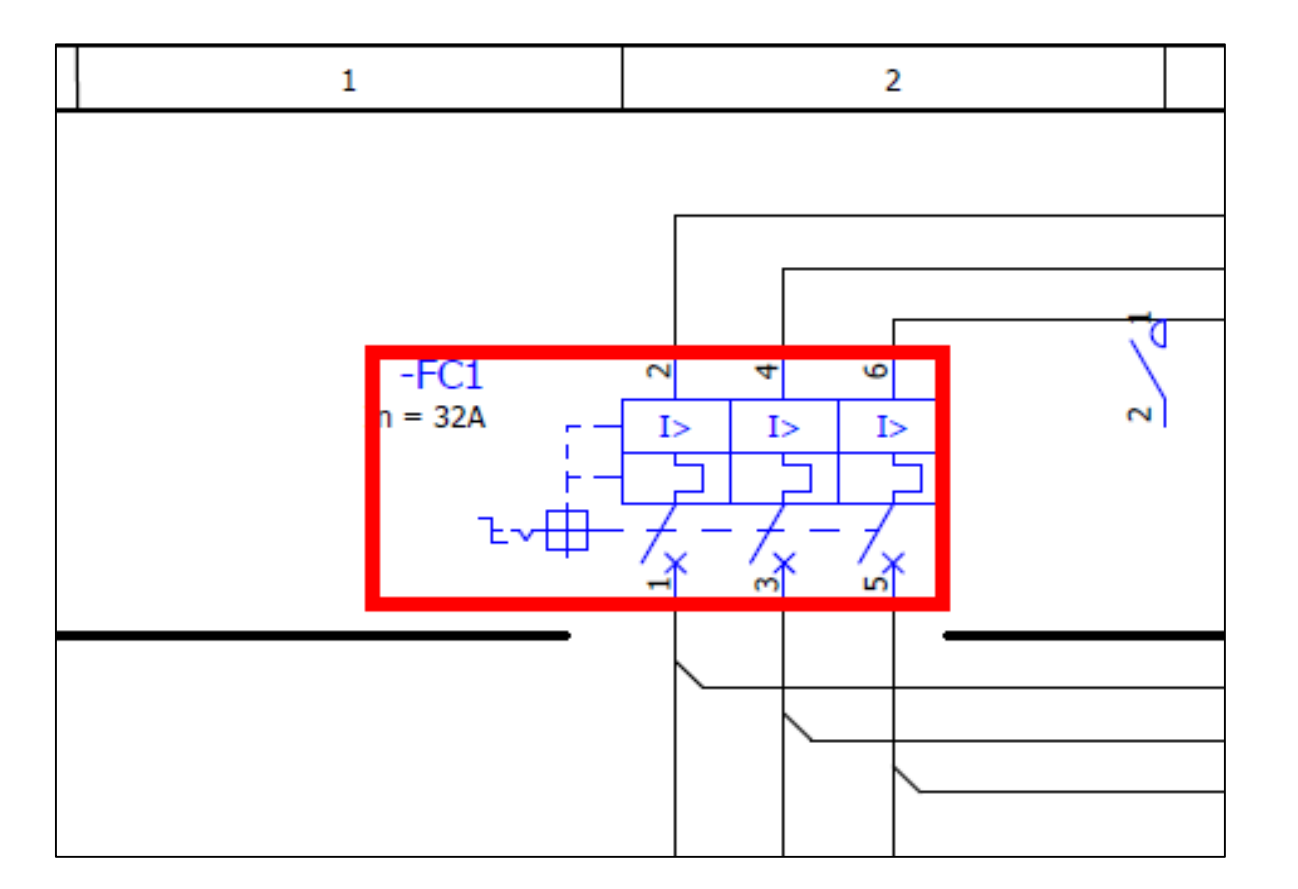

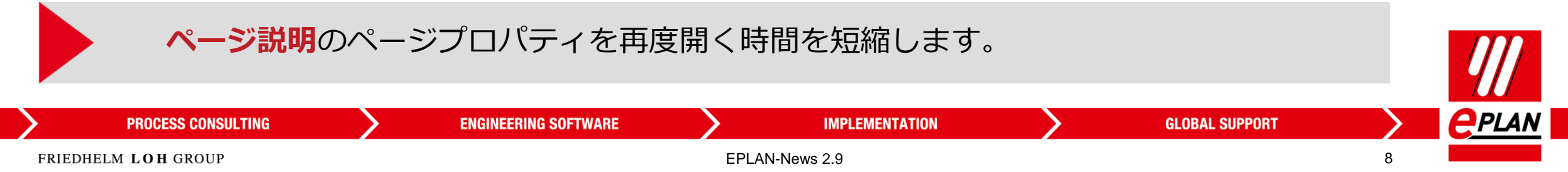

# **プラットフォーム グラフィカルエディター QR コードの挿入と出力**

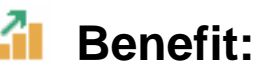

- **NEW**
- **QRコード**をEPLANで生成し、 ドキュメントにハイパーリンク を保存。 印刷した後、モバイルデバイス で読み取り、開くことができま す。

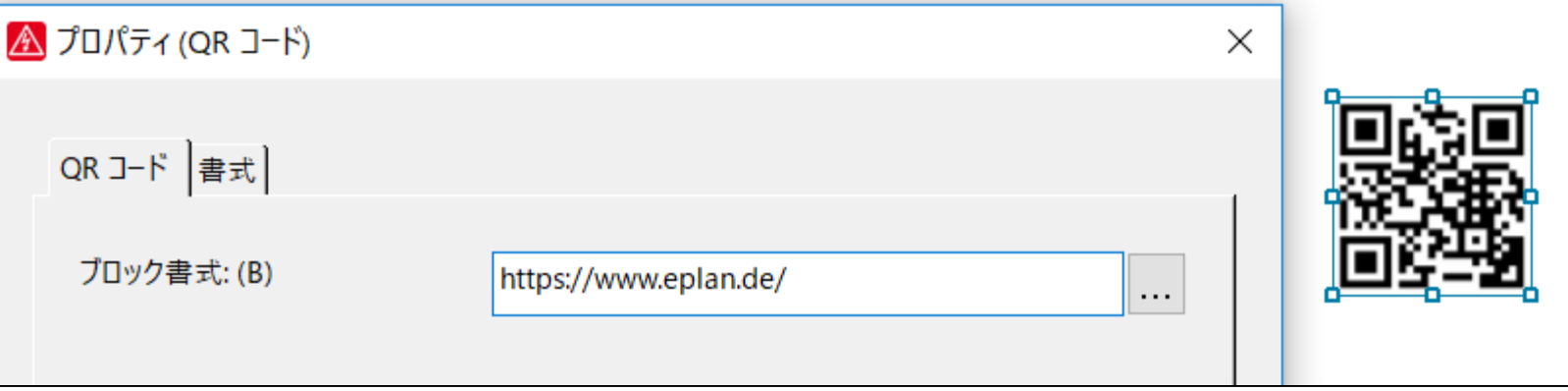

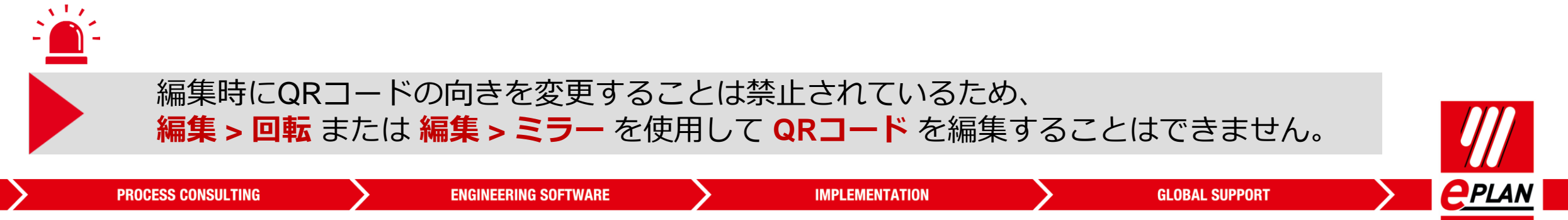

# **プラットフォーム グラフィカルエディター 新規ウインドウでのクロスリファレンスのオープン**

值: (V)

**Benefit:**

 $\sqrt{1/x}$ 

**NEW** 

**→ ショートカットキーの [Ctrl] + [Shift]** を 同時に押しながら、**クロスリファレンス** をクリックすると、**新しいウインドウ**が 開きます。

A EPLAN Electric P8 2.9 - C:¥Users¥Public¥EPLAN\_2.9¥Data¥プロジェクト¥Rittal Japan¥ESS\_Sample\_Project - =GB1+A1&EFS1/1 プロジェクト(P) ページ(A) レイアウトスペース(L) 編集(E) ピュー(V) 挿入(I) プロジェクトデータ(B) 検索(E) オプション(Q) ユーティリティ(U) ウィンドウ(W) ヘルプ(H) **NAARRMAL HURPELL**IJ ९—४% - FSS Sample Project  $\blacktriangledown$  4  $\boxtimes$  $=$ GB1+A1&EFS1/1 ページ - ESS\_Sample\_Project デバイス - ESS\_Sample\_Proje. フィルター: (F) 有効でない  $FC1$ <br> $10 - 324$ ъÅ **中 & EMA3 (接続リスト) 〒8 ETC1 (モデルビュー)** 中+ A1 (エンクロージャ1) FCS SO **+ + A2 (エンクロージャ2) 〒+ A4 (エンクロージャ3) FOR USANA** | + B1 (ステーション "送り") **⊞: +: B2 (ステーション "作動") I + B3 (ステーション "供給")** ္<br>ဝုံးေဝ့အ ဝုံးေပါင္း မိုးေပါင္း မိုးေပါင္း မိုး  $\vec{\varphi}$  +  $\vec{\varphi}$  +  $\vec{\varphi}$  +  $\vec{\varphi}$  +  $\vec{\varphi}$  +  $\vec{\varphi}$  +  $\vec{\varphi}$  +  $\vec{\varphi}$ **===== C2 (制御パネル)** 田+ B4 (フィールド) □■ GB1 (電源) □+ A1 (エンクロージャ1) 注意!  $\frac{-T A 1}{50/5A}$ □:& EFS1 (電気工学回路図) □ 1400 / 230 V 電源 **ロト2パイロットランプ**  $TAA$ 由| 3D1 (24 V デバイス電源) 中= GD2 (24 V 供給 PLC 信号) 由 | GL1 (圧縮空気供給) صدا - 이번 1년<br>- 이번 1년 由 3 E01 (電光) - ^--><br>- スイッチが開いている場合には、加圧状態が保持されます 由 (5) F01 (緊急停止制御) 由 EC1 (冷却) 由三 KF1 (PLC 制御装置) 中三 KL1 (弁制御) 田三 S01 (加工操作)  $WE1 = R20 - R$  $+42.00F1 + 620F$ □ MA1 (送り、加工部材: 転送  $WE2 = n \pi + n$  $+$ A2-WE2 =  $/7$ z/+ N ■ MB1 (送り、加工部材: ポジション) MA2 (作動、加工部材:転送) MI1 (作動、加工部材·ポジション) ML2 (作動、加工部材: ポジション) VA1 (作動、加工部材:切削

#### *クロスリファレンス を 新規ウインドウ で開いたとき、 最初に表示されたクロスリファレンスのプロジェクトページは開いたままになります。*

**ENGINEERING SOFTWARE** 

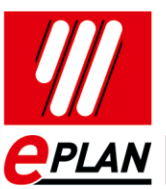

FRIEDHELM LOH GROUP

**PROCESS CONSULTING** 

**EPLAN-News 2.9** 11

**IMPLEMENTATION** 

**GLOBAL SUPPORT** 

#### **プラットフォーム → デバイス → プロパティ配置の構成**

**Benefit:**

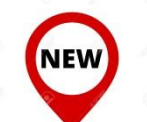

 **新しい**構成のダイアログは プロジェクトの**すべてのプロパティ配置 の概要**で利用できます。

可能になったこと 複数の異なる部品配置 コンポーネントのプロパティ配置のエク スポートとインポート 、複数のプロパティ配置の同時編集

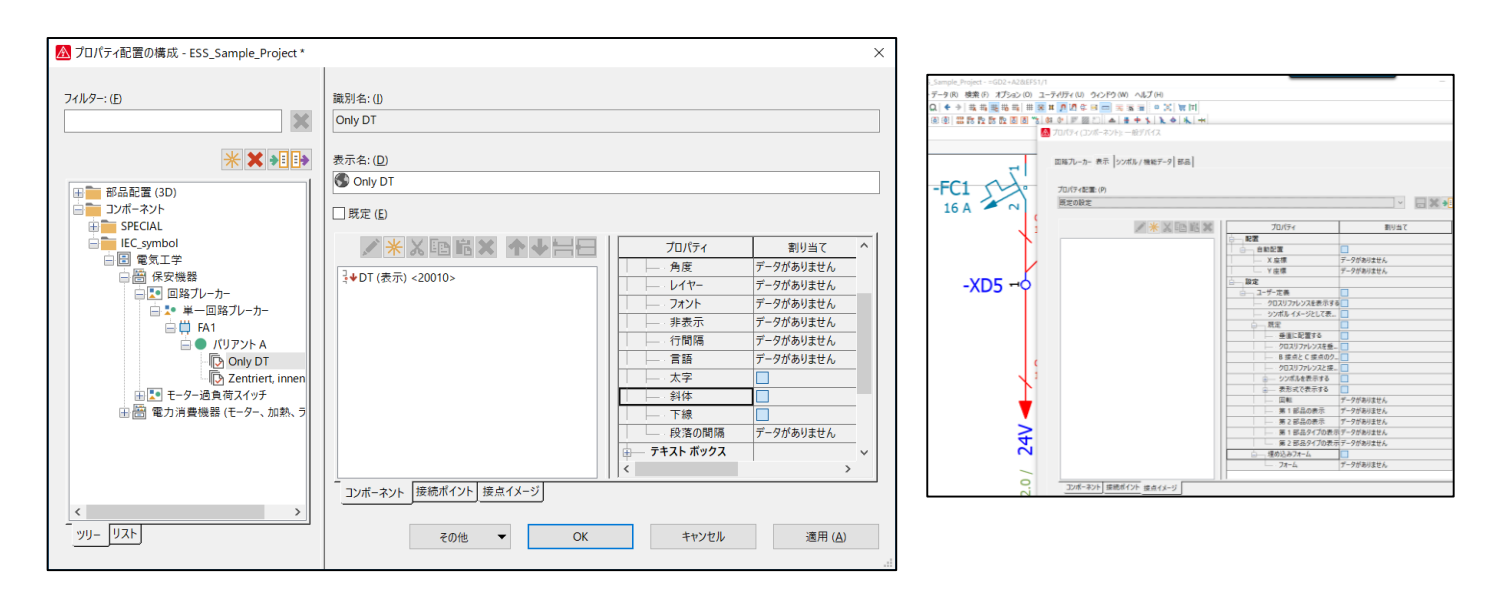

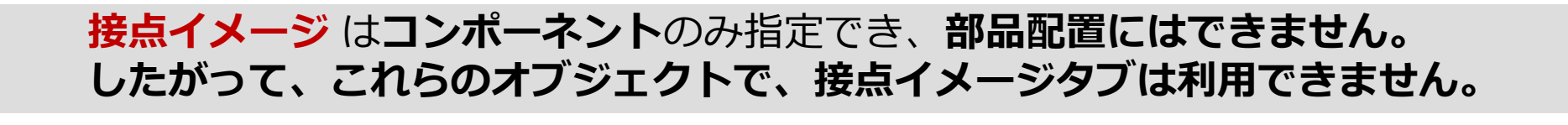

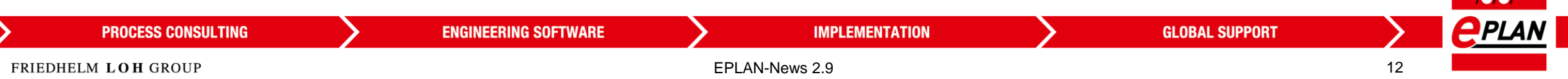

# **プラットフォーム → マクロ → ドラッグ&ドロップを使用したマクロナビゲーターからマクロの挿入**

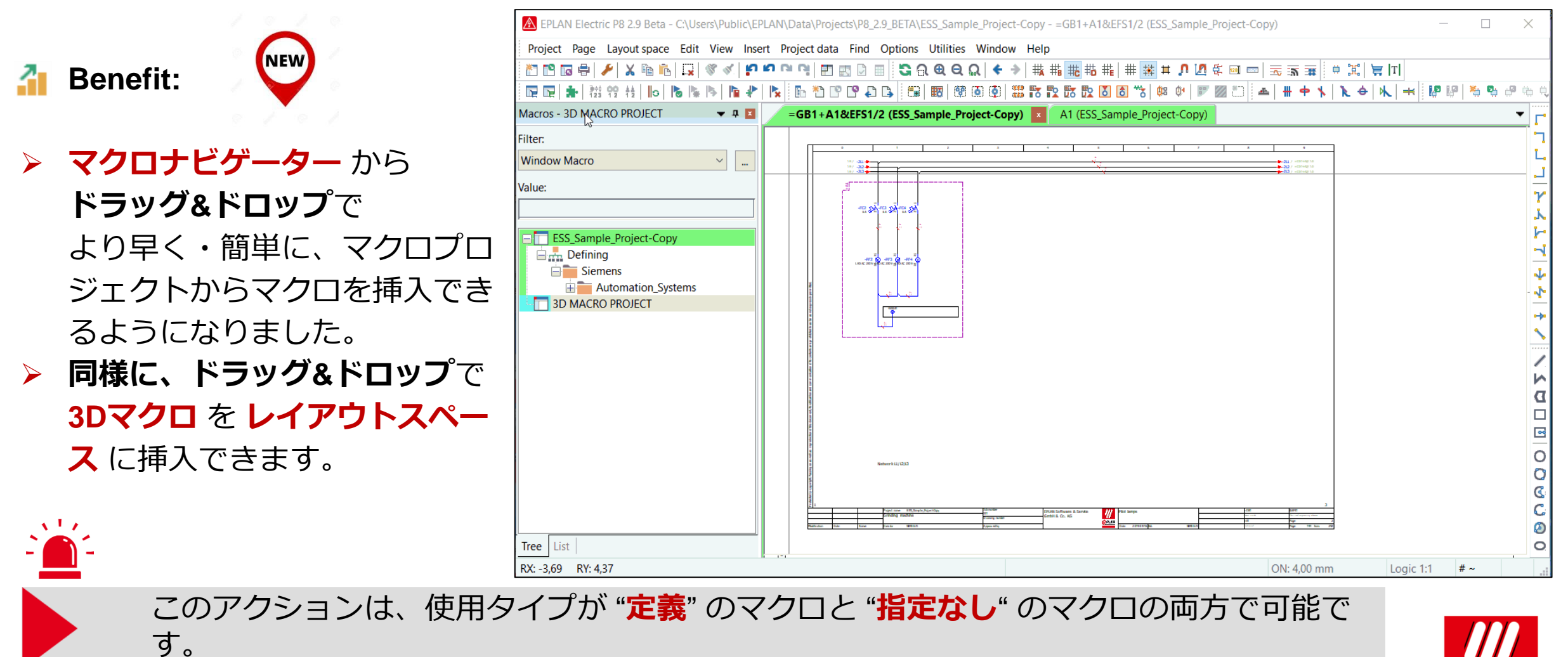

FRIEDHELM LOH GROUP

**PROCESS CONSULTING** 

EPLAN-News 2.9 13

**IMPLEMENTATION** 

**ENGINEERING SOFTWARE** 

**GLOBAL SUPPORT** 

**APLAN** 

# **プラットフォーム → プレースホルダーオブジェクト → プロジェクトプロパティの変更**

**Benefit:**

 $\mathbf{A}^{\mathrm{T}}$ 

FRIEDHELM LOH GROUP

- **NEW**
- **EPLAN Cogineer** を使うと、 例えば、**プレースホルダ[ーオブジェクト](https://www.eplan.help/en-US/Infoportal/Content/Plattform/2.9/Content/htm/Glossary_o_objekte.htm)** によって **プロジェクトプロパティの変更ができま** す。

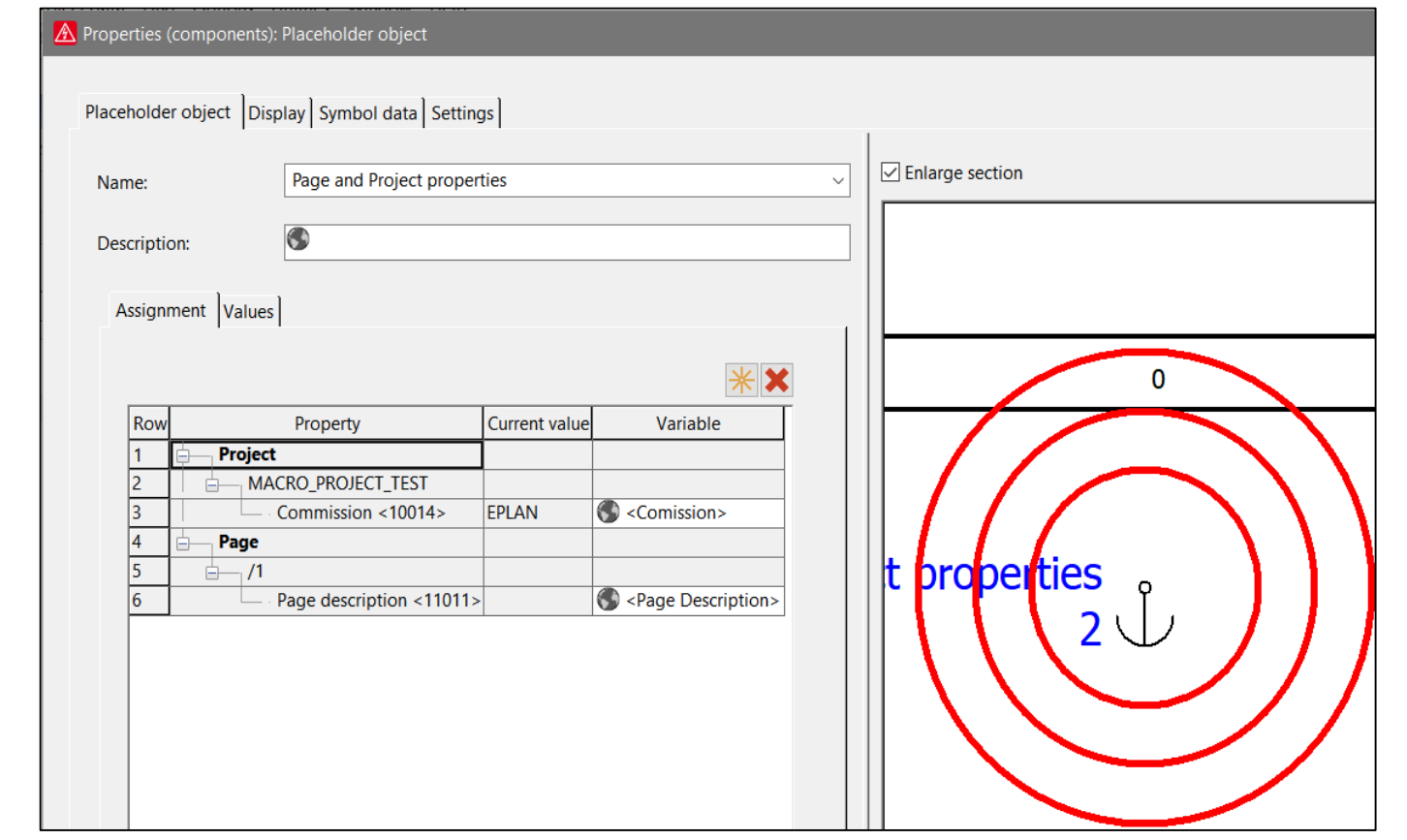

**APLAN** 

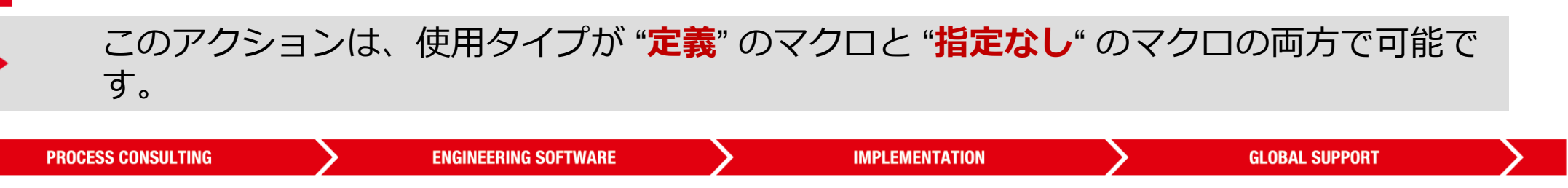

#### **プラットフォーム プレースホルダーオブジェクト 値セットを使用したプレースホルダーオブジェクト内のシンボルの交換**

**Benefit:**

- **NEW**
- **値**セットによるシンボル**交換** によって シンボルの置換が可能です。

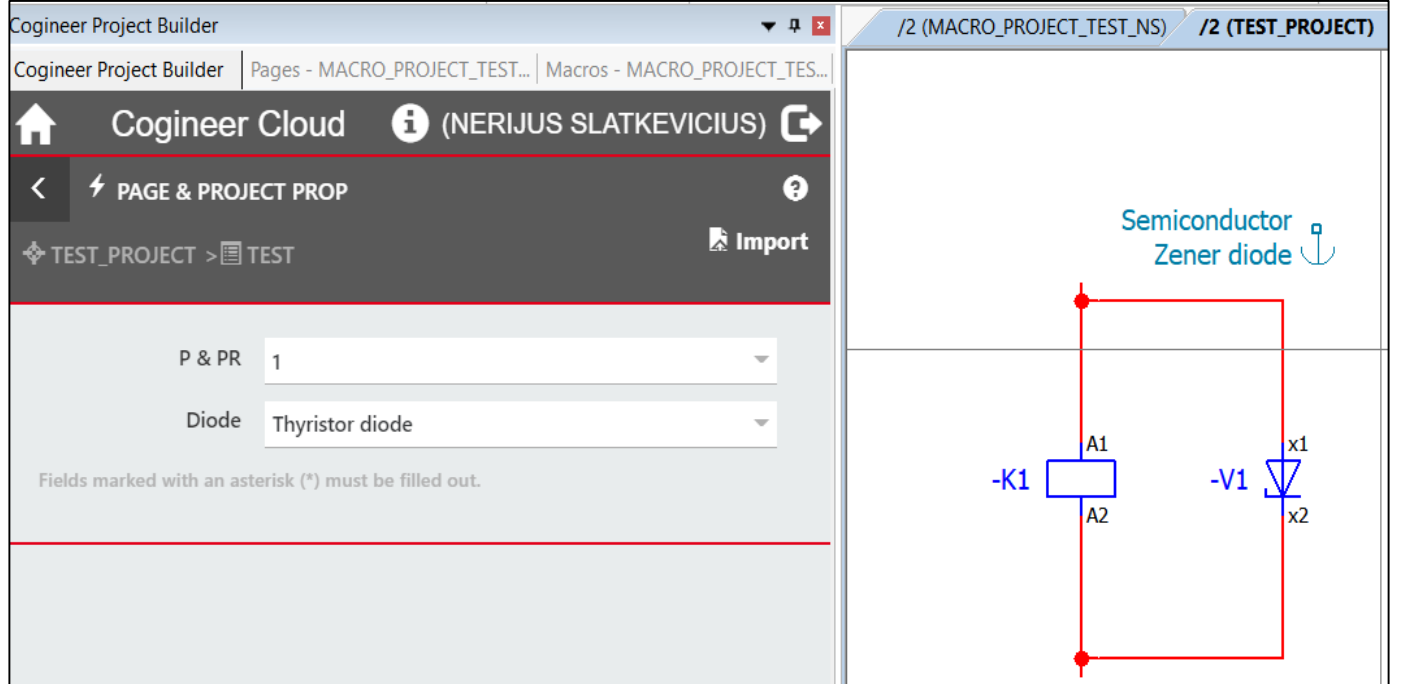

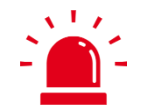

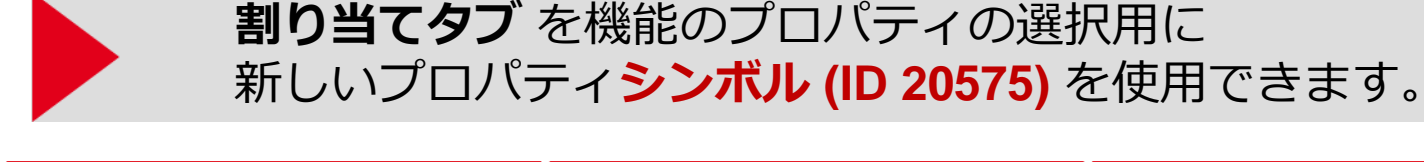

**APLAN PROCESS CONSULTING ENGINEERING SOFTWARE IMPLEMENTATION GLOBAL SUPPORT** FRIEDHELM LOH GROUP EPLAN-News 2.9 15

#### **プラットフォーム プロジェクトデータのナビゲーター ナビゲーターの新しい表形式のリストビュー**

**Benefit:**

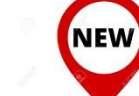

 **ナビゲーター**の**新しいリストのビュー**で**、 プロパティの編集が直接できるようにな りました。**

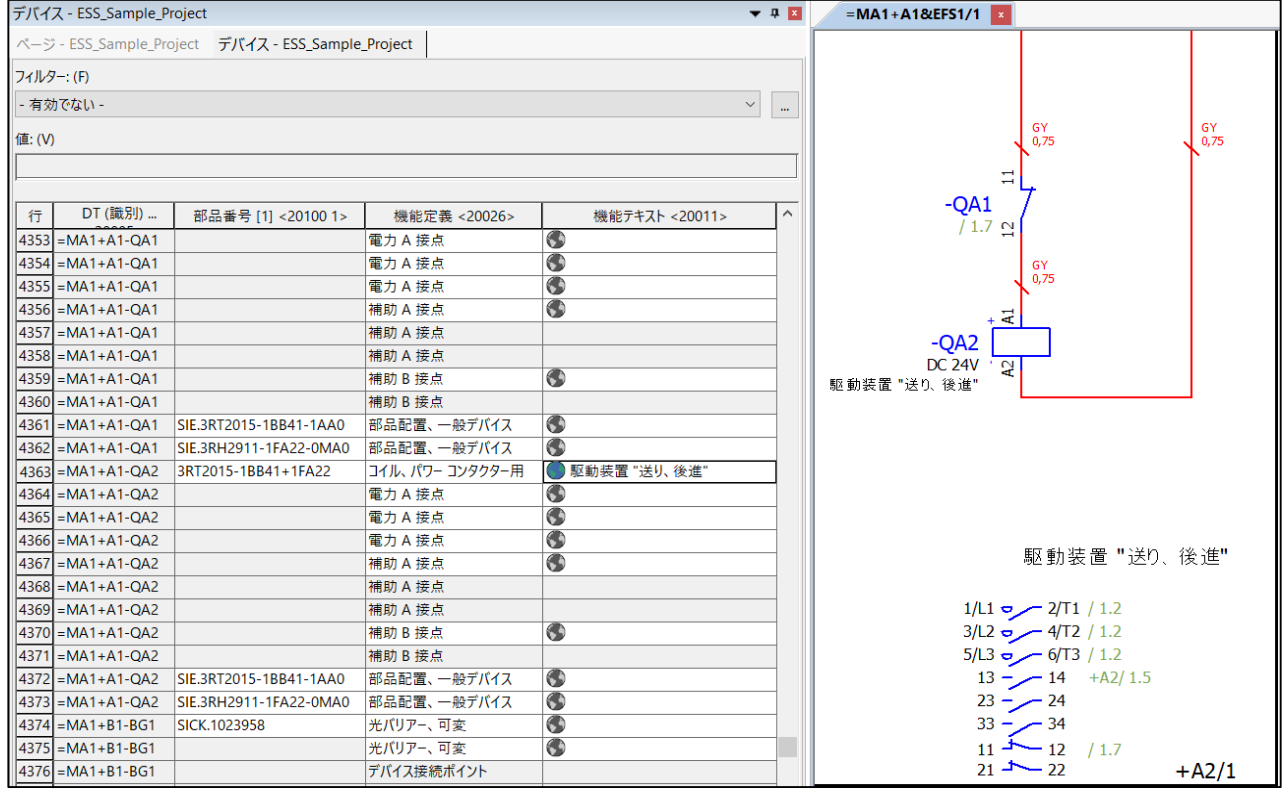

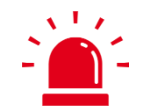

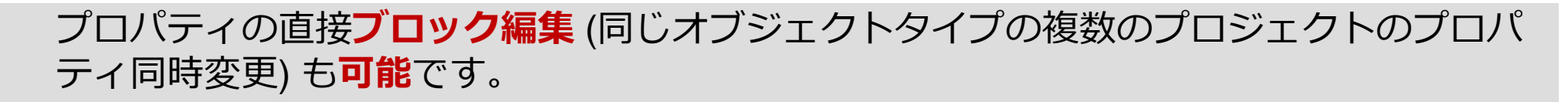

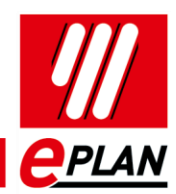

**ENGINEERING SOFTWARE** 

**IMPLEMENTATION** 

# **プラットフォーム プロジェクトデータのナビゲーター ナビゲーターのアイコンの補足説明**

**Benefit:**

- **NEW**
- **補足説明** を使用すると、 より早くプロジェクトデータのナビゲ ータのアイコンの**意味を理解すること ができます。**
- **プロジェクトデータ ツリービュー** でアイコンにカーソルを合わせると、 短い情報(**補足説明**) がアイコンに表示 されます。

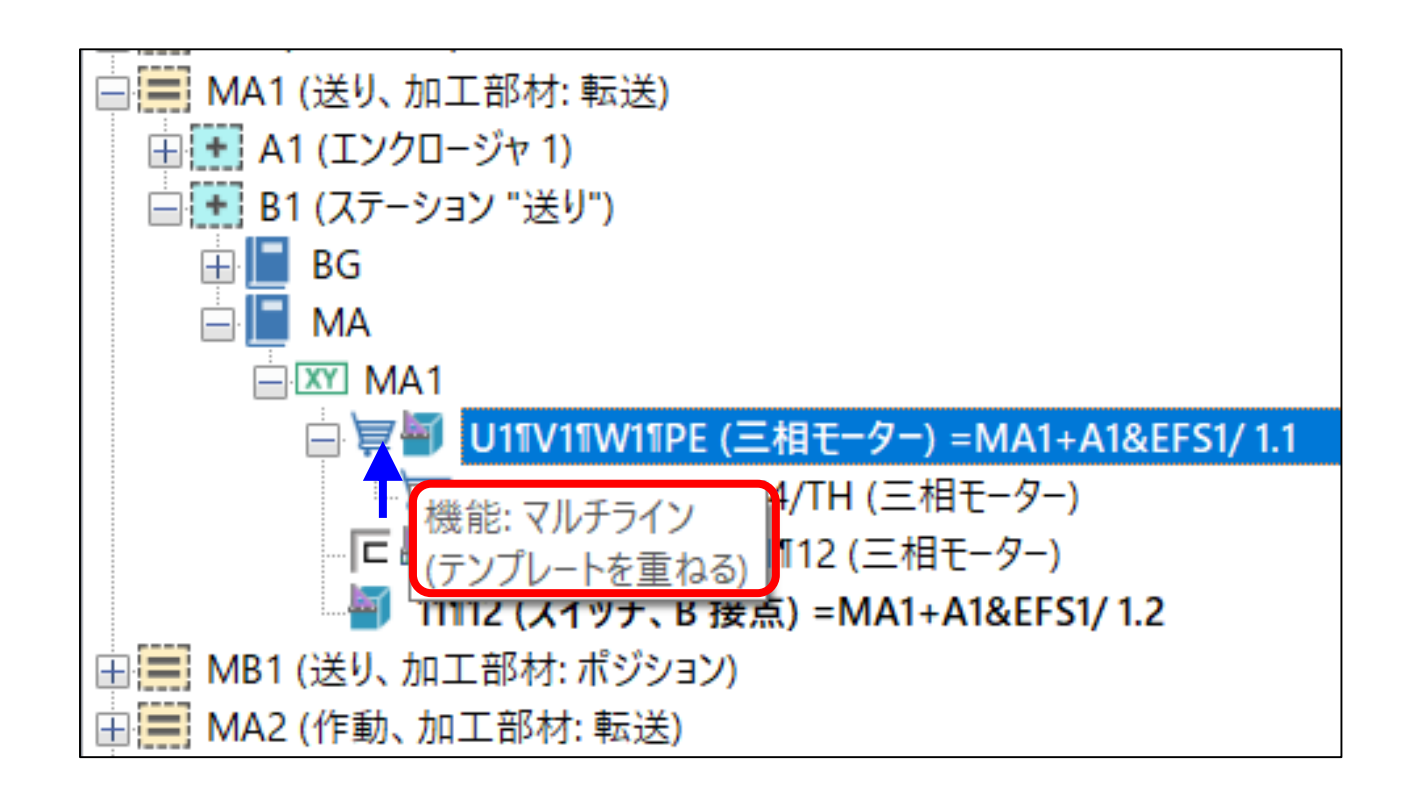

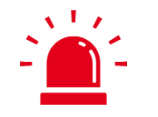

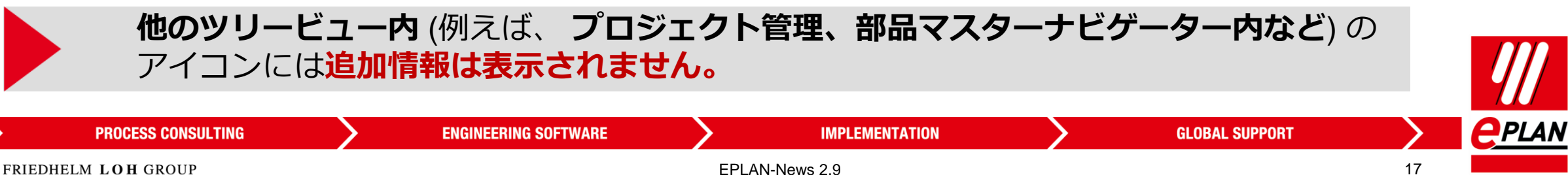

# **接続 電気接続での部品の事前設定**

**Benefit:**

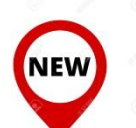

 接続ごとに手動で部品を割り当てる必要ありません。 特に同じワイヤ部品を接続定義ポイントに設定する 場合、設定する**時間が短縮**できます。 すべての接続部品が割り当てられているので、ルー ティングの収容能力が計算されます。

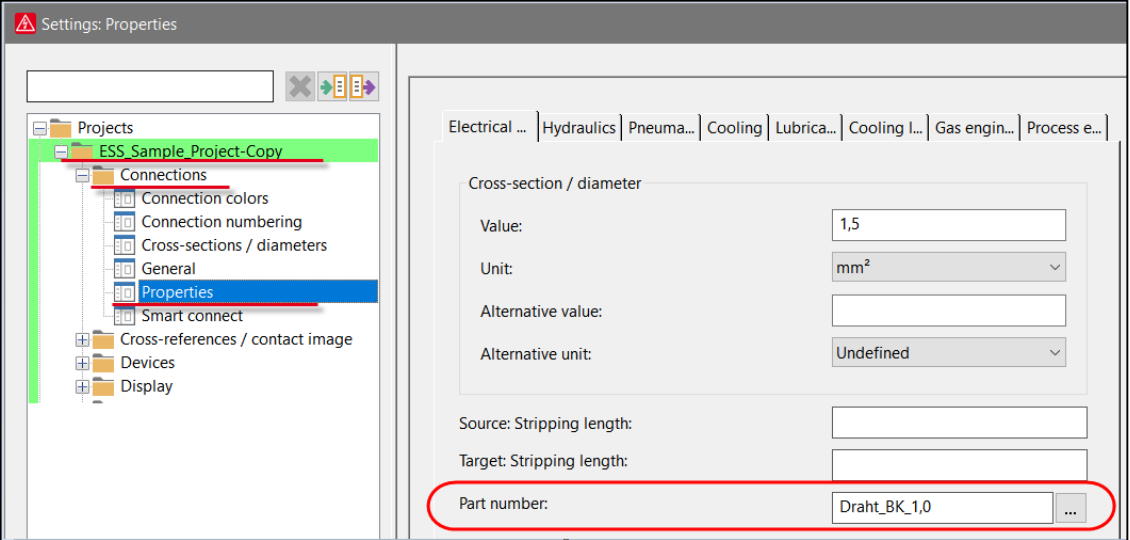

**GLOBAL SUPPORT** 

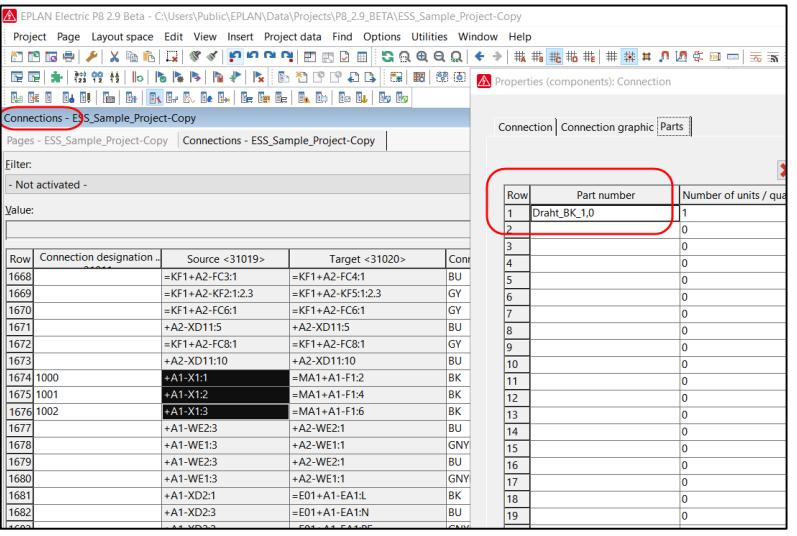

 $\sqrt{1/\epsilon}$ 

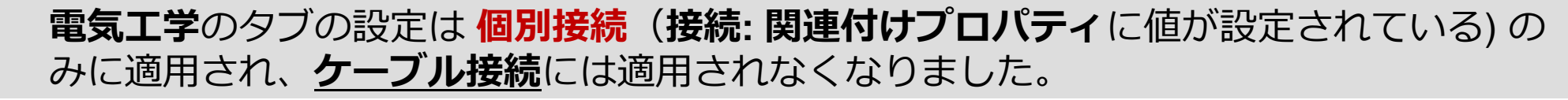

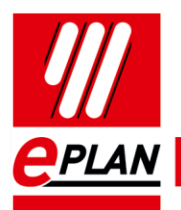

#### **レイヤー レイヤー管理の機能強化**

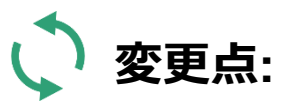

 $\Delta$   $\sim$   $\sim$ 

 **レイヤー管理** は **[ナビゲーター](https://www.eplan.help/en-us/Infoportal/Content/Plattform/2.9/Content/htm/Glossary_o_navigatoren.htm)** と同様の 動作をするようになり、レイヤー管理 をグラフィカルエディターに配置でき るようになりました。 あとから、検索結果リストの検出され た **[プロパティダイアログ](https://www.eplan.help/en-us/Infoportal/Content/Plattform/2.9/Content/htm/Glossary_o_eigenschaftendialog.htm)** を開き、 手動で、検索したレイヤーの **割り当て を変更**できます。

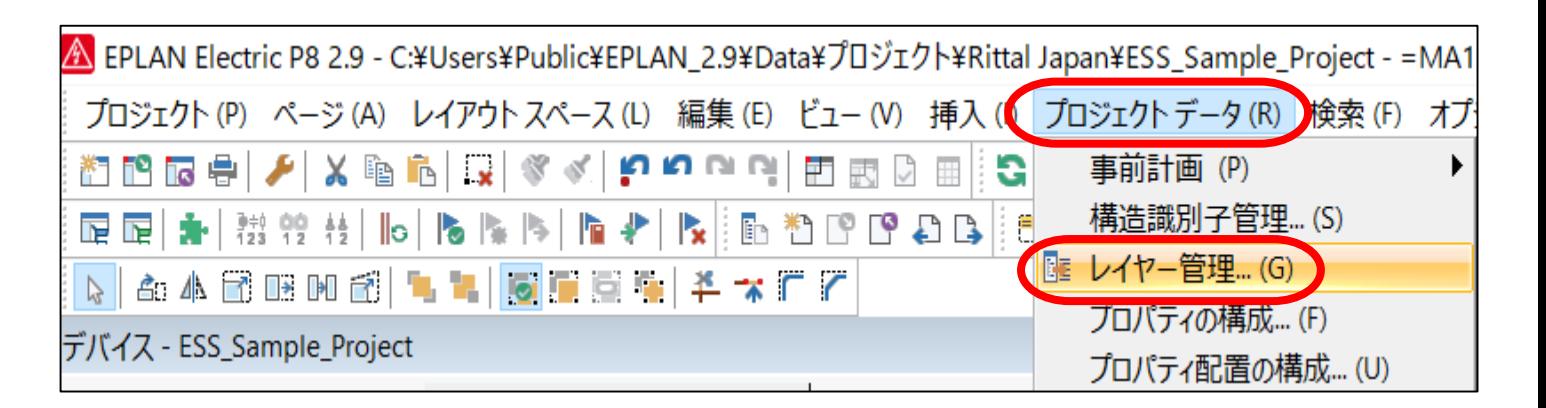

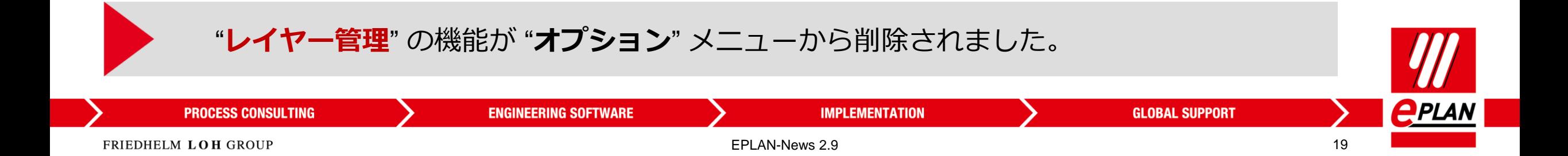

**Benefit:**

 $\Delta$   $\sim$   $\sim$ 

# **ユーザー定義プロパティ → 部品管理**

**NEW** 

 **部品管理 ユーザー定義プロパ ティ** はプロジェクトのユーザ ー定義プロパティと同様です。 EPLAN プラットフォーム内で の追加情報の入力と表示が統一 される。

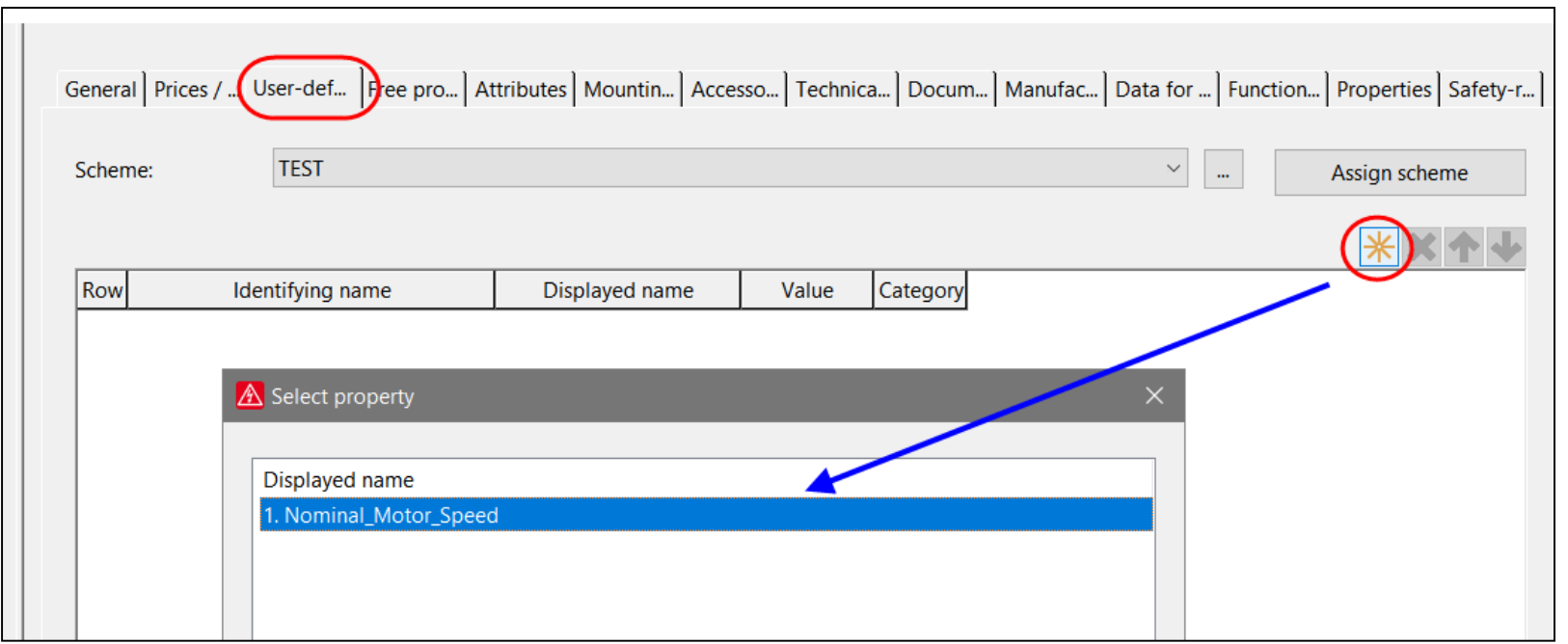

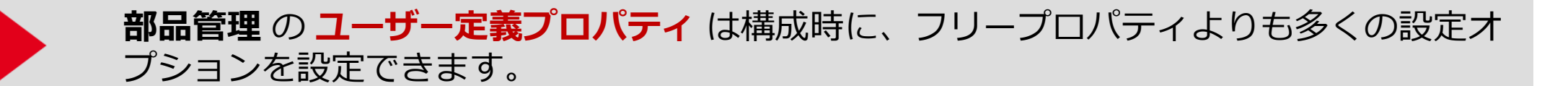

**ENGINEERING SOFTWARE** 

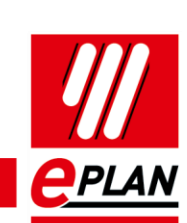

FRIEDHELM LOH GROUP

**PROCESS CONSULTING** 

EPLAN-News 2.9 20

**IMPLEMENTATION** 

**GLOBAL SUPPORT** 

# **ユーザー定義プロパティ 構成ダイアログの機能強化**

**変更点:**

 $\Delta$   $\Delta$   $\Delta$ 

 $\blacksquare$  -

- **オプションメニュー から プロジェクトデ ータ > プロパティの構成** に移動しました
- **新しい** ドロップ ダウンリスト **フィールド タイプ** には、**ユーザー定義プロパティ に 許可されている文字と形式が指定できます**。

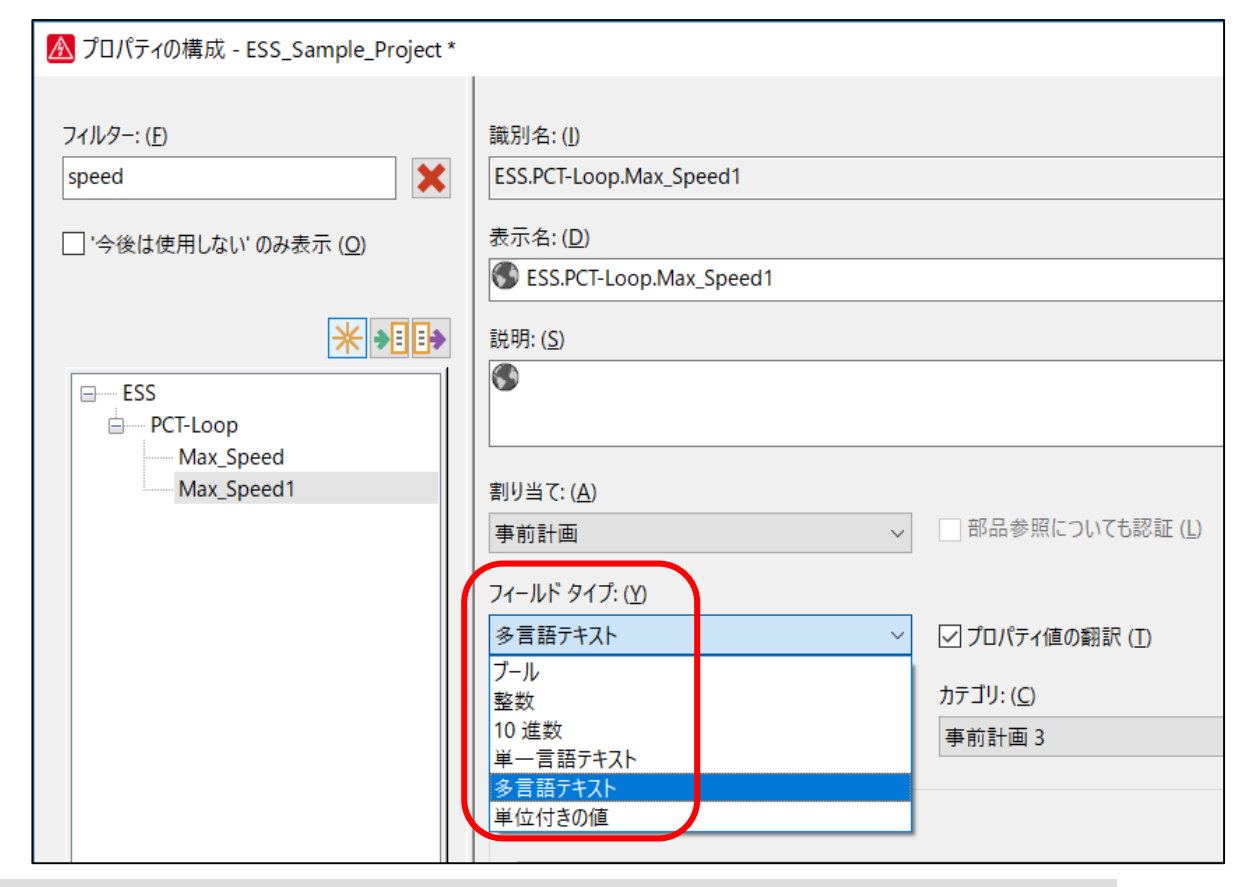

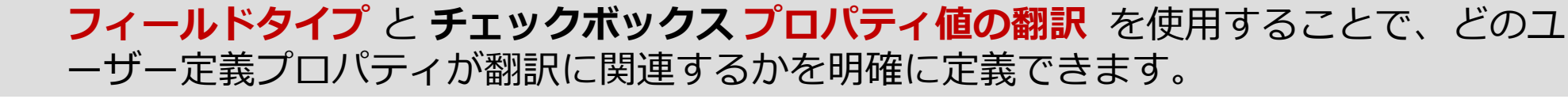

**ENGINEERING SOFTWARE** 

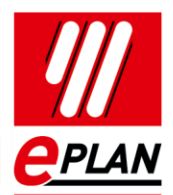

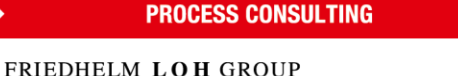

**IMPLEMENTATION** 

**GLOBAL SUPPORT** 

# **ユーザー定義プロパティ ユーザー定義プロパティの削除と使用方法の確認**

*変更点:*

- *今後は使用しない に✔があるプロパティは、 今後は使用されないプロパティを除去 の メニュー項目で削除できます。*
- *ユーザー定義プロパティを削除する前に、 そのプロパティが使用されているかどうか を確認することができます。*

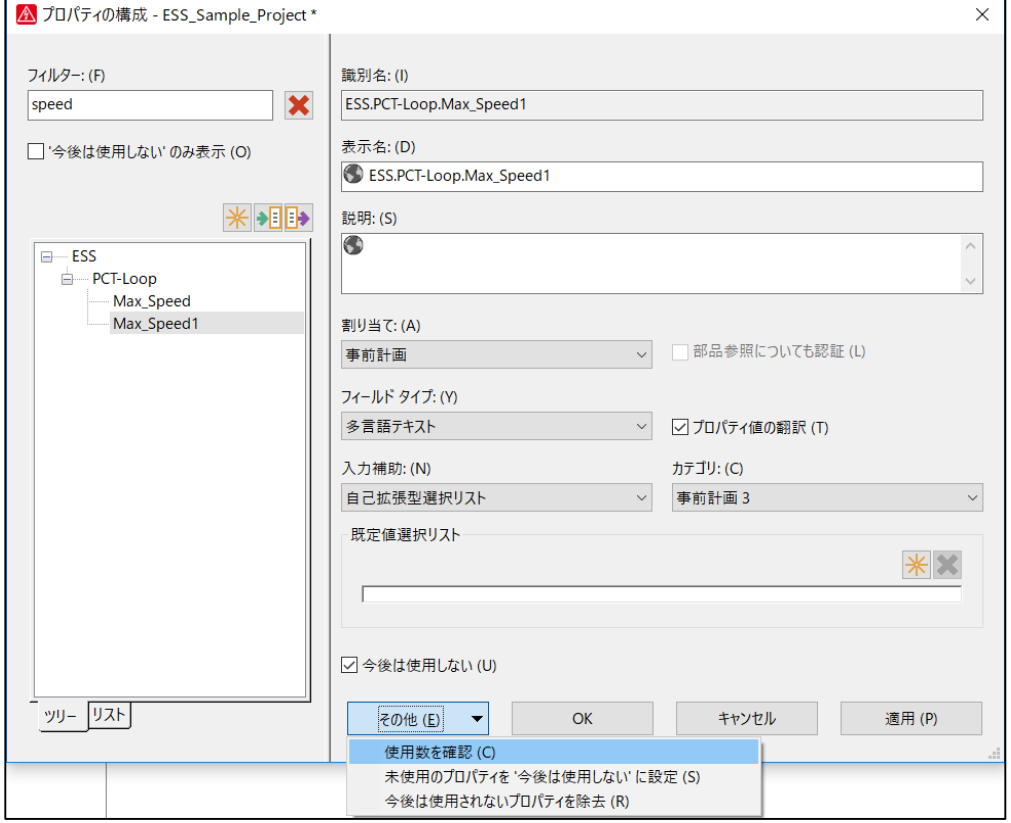

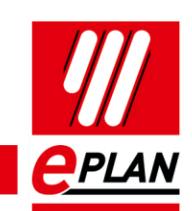

**PROCESS CONSULTING** 

 $\Delta$   $\sim$   $\sim$  $\frac{1}{2}$ 

 $\Delta$   $\Delta$   $\Delta$ 

# **設定 すべてのEPLANブラウザウインドウのブラウズデータの削除**

**NEW Benefit:** ▶ 特定の状況で、削除が必要な場合 ー EPLAN プラットフォーム コン ポーネントの **ブラウザデータ (例えば EPLAN Data Portal**, **EPLAN Download Manager**, etc )

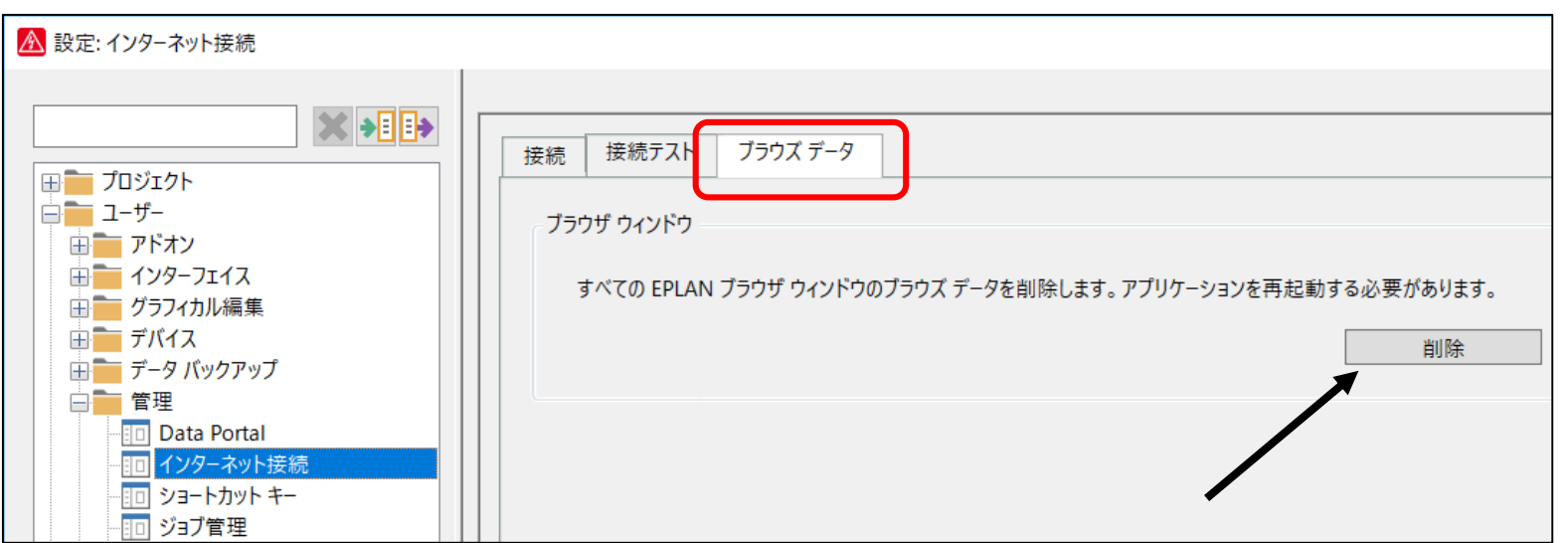

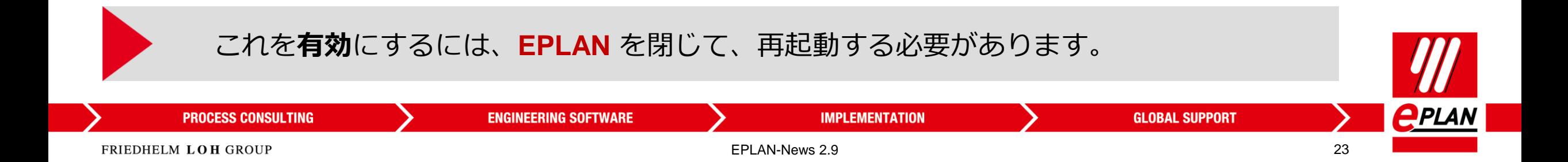

 $\mathbf{A}^{\mathrm{T}}$ 

# **翻訳 多言語フィールドの識別 NEW Benefit:**

- **多言語入力**が可能なフィールドでは、 デフォルトでアイコンがマークされます。
- **▶ 新しい アイコン**を使うと、どのフィールド が**多言語入力が可能**なのかすぐにわかりま す。

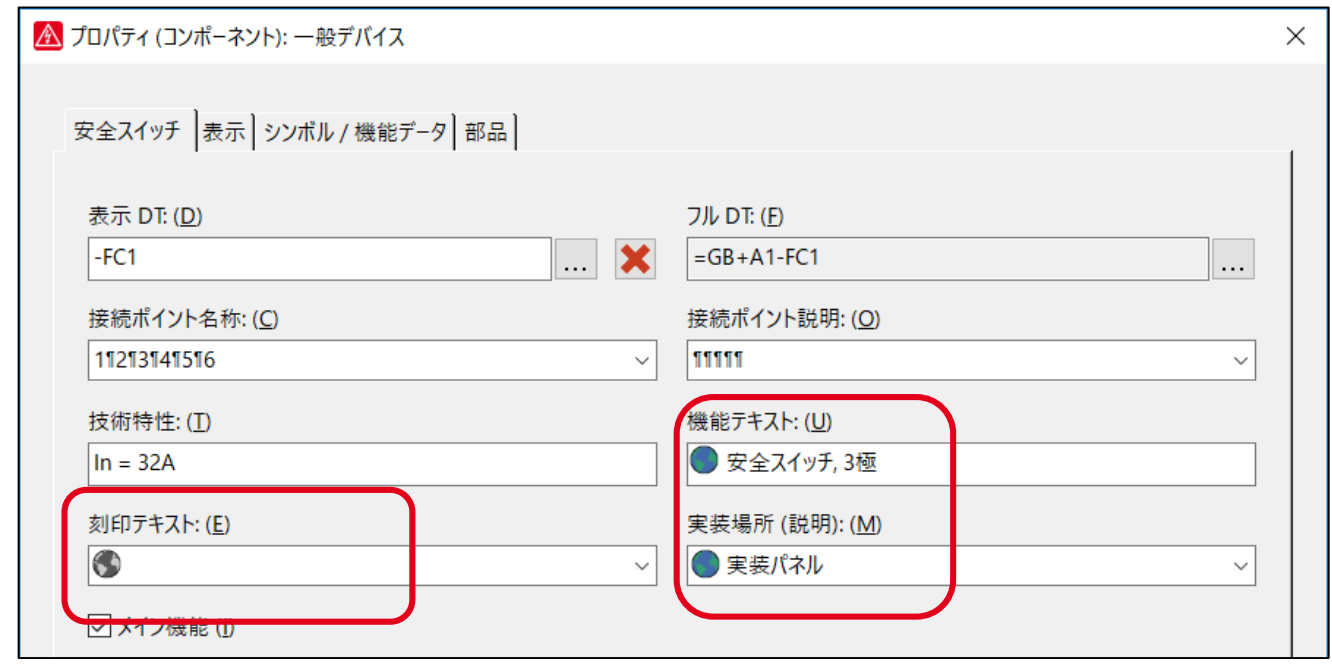

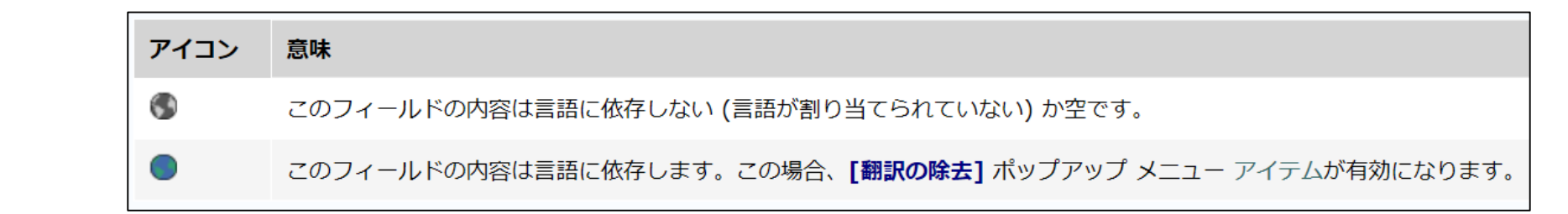

さらに、**テキスト言語に依存しない**か翻訳済みであるかがわかります。

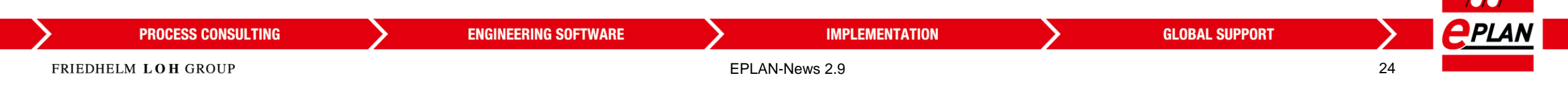

**Benefit:**

 $\sqrt{1/r}$ 

# **ユーザーインターフェイス: →プロパティの選択の追加情報**

 **プロパティの選択のダイアログ 追加情報** – **プロパティ**の**ID**、**名称** と**関連する説明** がダイ アログの下のエリアに表示されるようになり ました。

**NEW** 

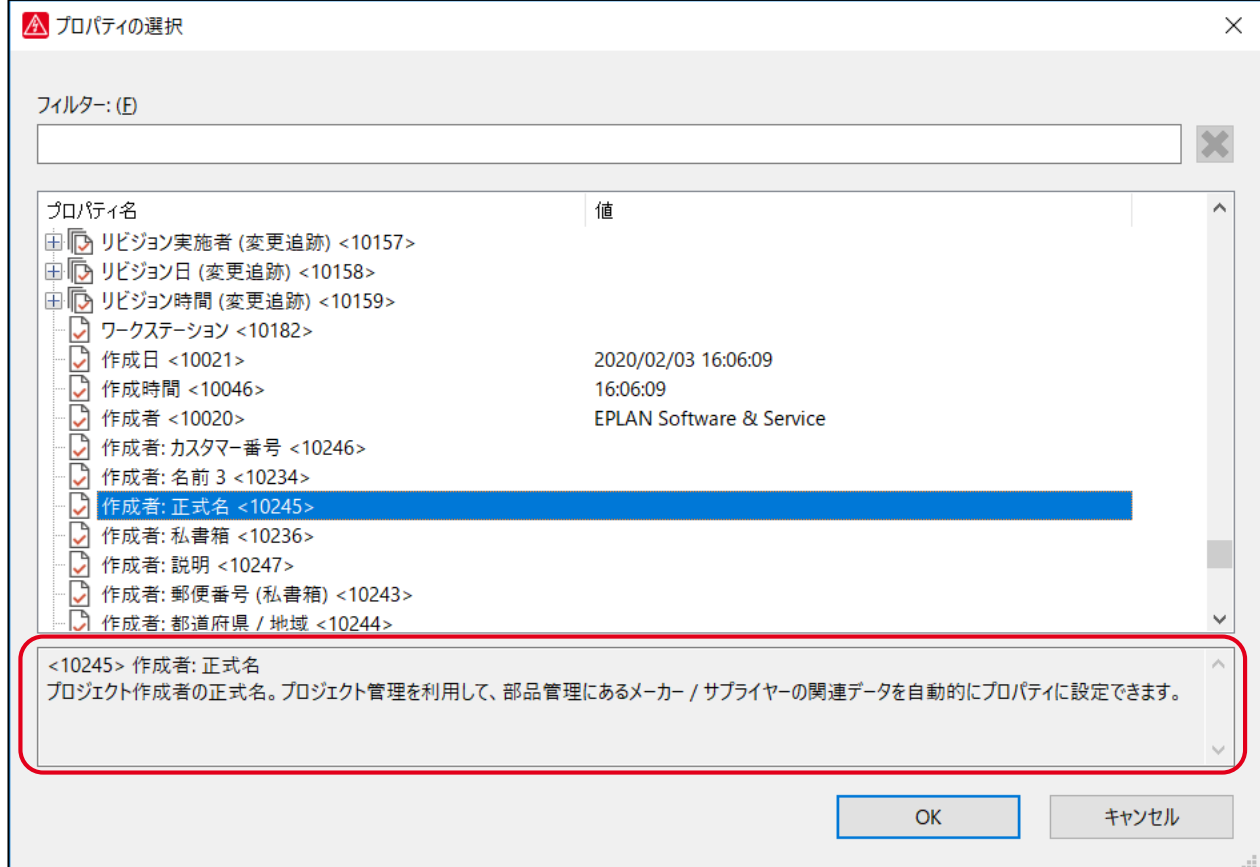

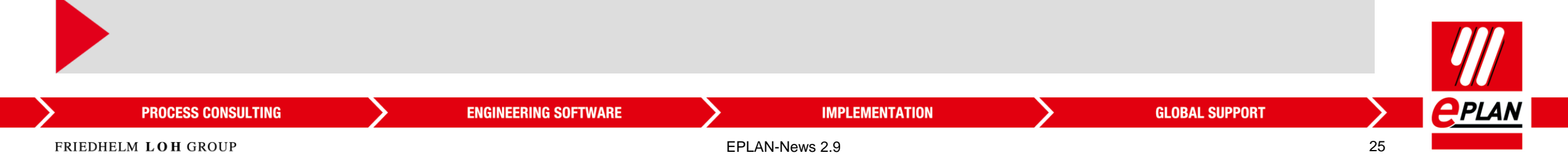

# **設定: 設定のプロジェクトグループ(割り当て)でプロジェクトの色を表示できます。**

**Benefit:**

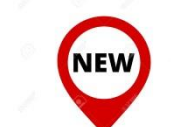

 ユーザーが**複数のプロジェクト**を開いている場合、 現在どのプロジェクトを実施しているかを **より簡単に認識する**ことができます。

**ENGINEERING SOFTWARE** 

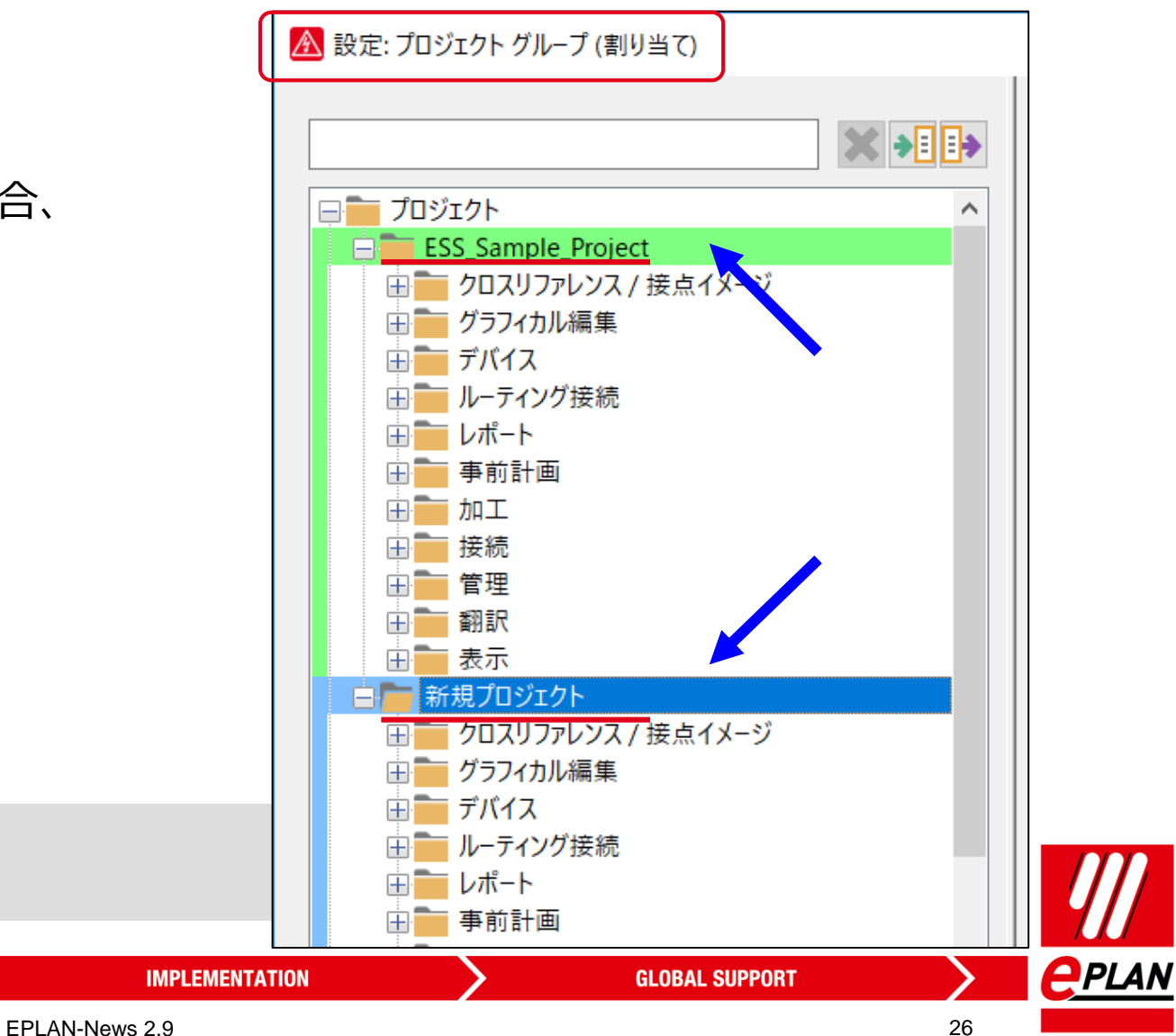

**PROCESS CONSULTING** 

 $\Delta$  Table

#### **EPLAN-News 2.9** Introduction | アジェンダ

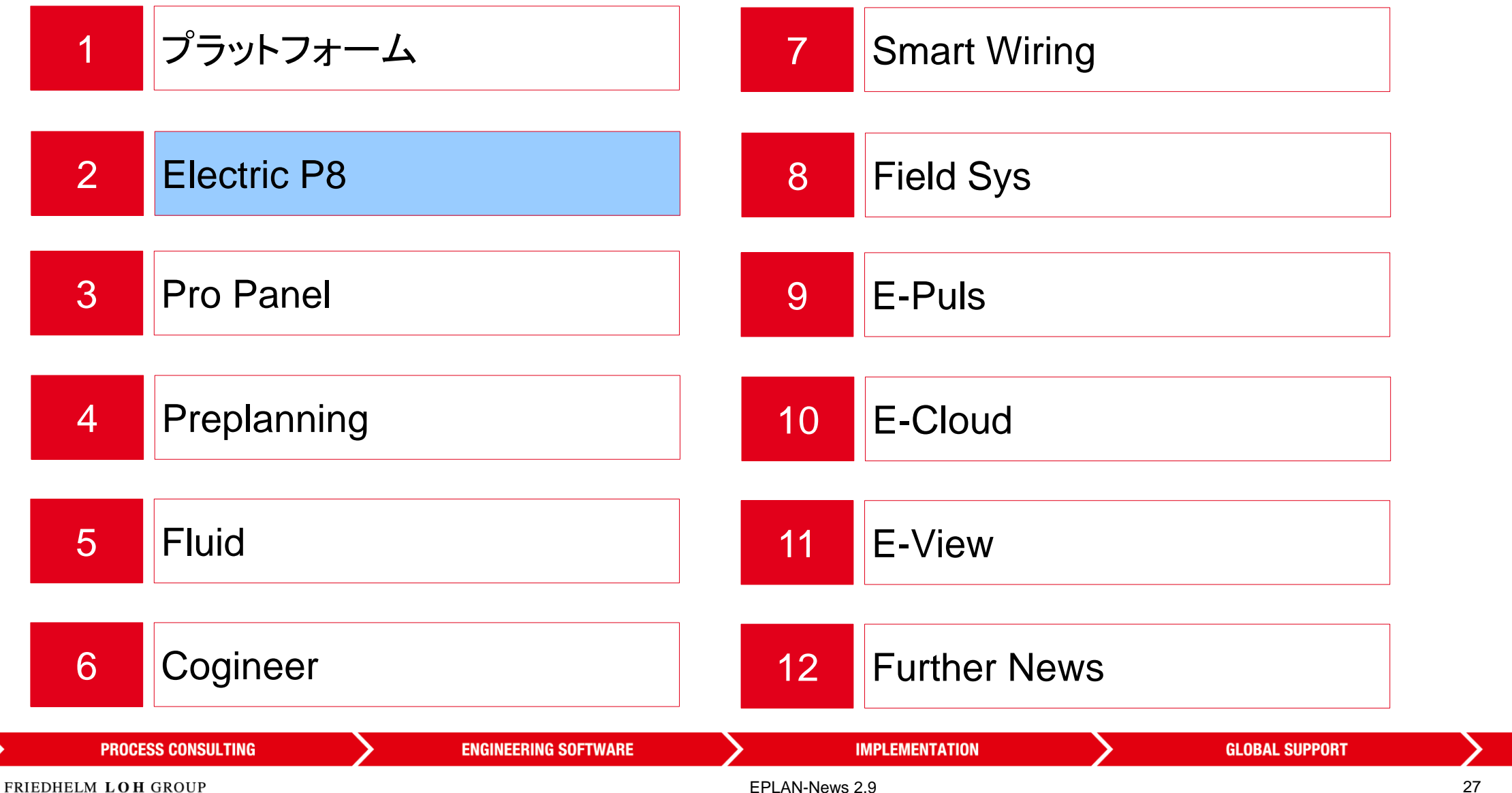

**PPLAN** 

#### **ELECTRIC P8 → 端子台→ 図枠の方向に代わる別の手段としての端子**

**Benefit:**

 $\Delta$   $\sim$   $\sim$ 

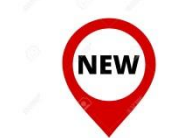

 **新機能 ページベース (図枠の位置に代わ る別の手段)** を用いると、 **端子**/ ピン が図枠のレポート生成方向に 代わる順序として、 ページごとに番号付けされます。

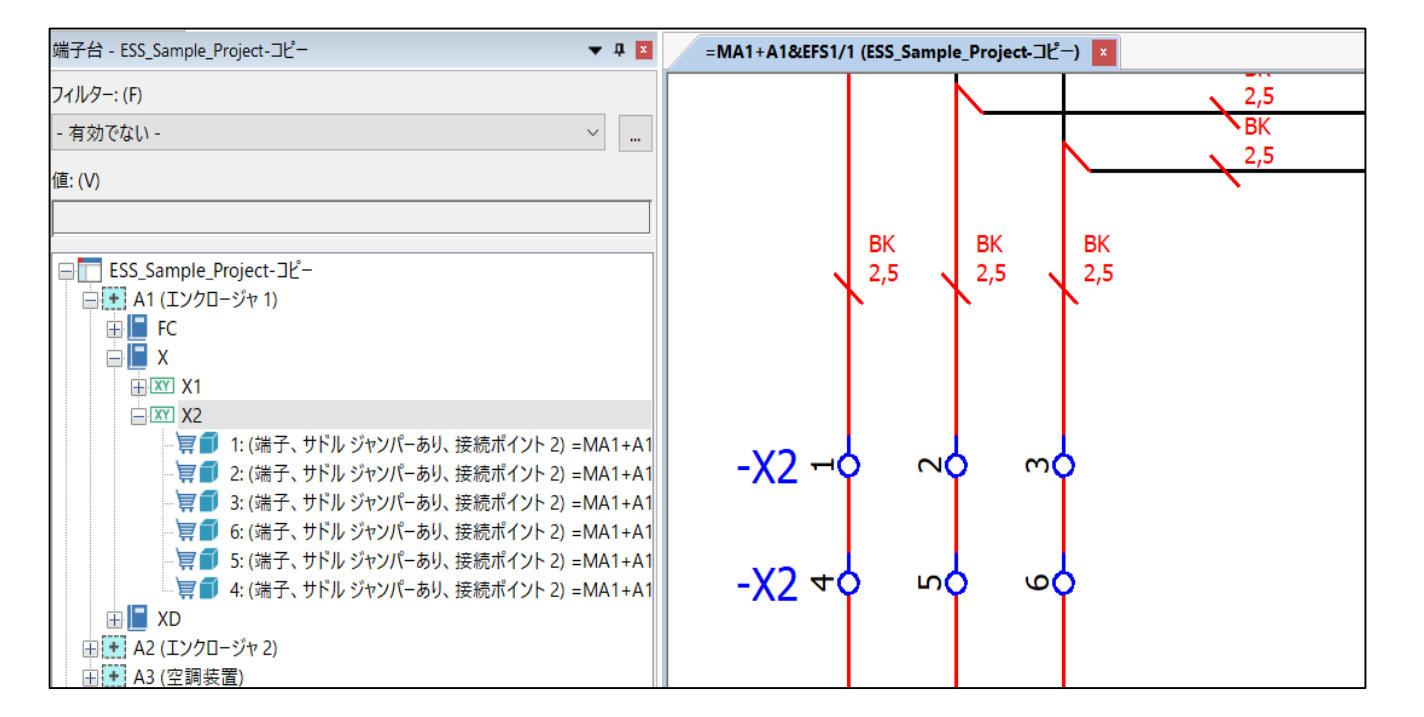

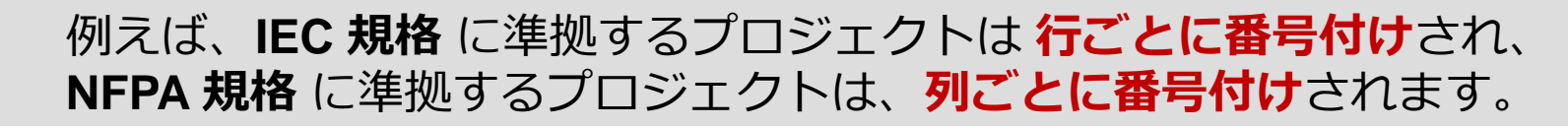

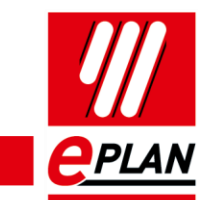

**ENGINEERING SOFTWARE PROCESS CONSULTING IMPLEMENTATION GLOBAL SUPPORT** FRIEDHELM LOH GROUP EPLAN-News 2.9 28

**Benefit:**

#### ELECTRIC P8 → 端子 → 分散端子の論理情報の転送

 **分散端子** は、論理設定に関し て、**デバイス接続ポイントのよ うな挙動をします。 端子接続ポイント**は同じ端子機 能内の指定された端子接続ポイ ントに**電位**と**PLC ターゲット 追跡** を転送できます。

**NEW** 

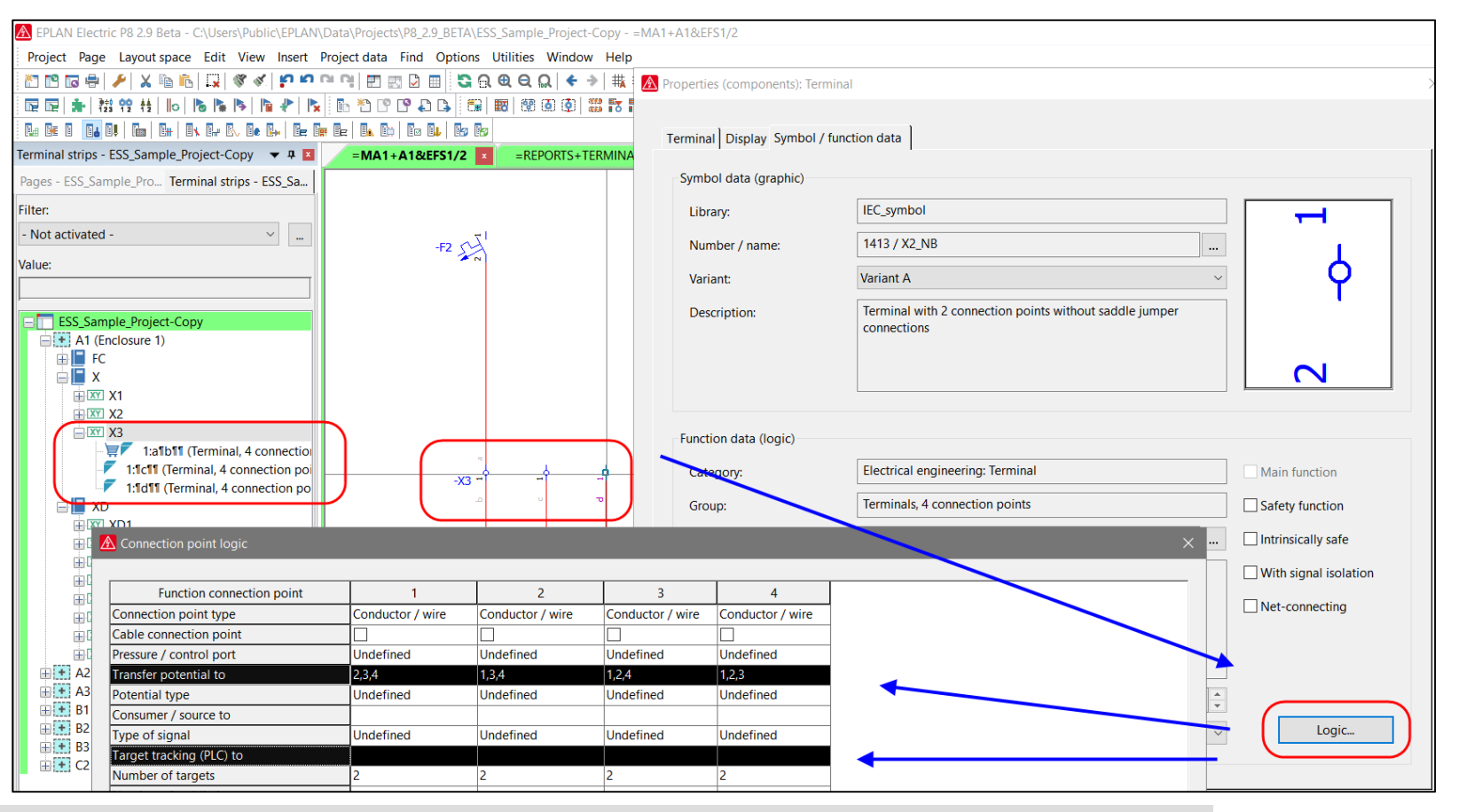

分散端子において、**同じ端子機能内で**(同じレベル内のマルチレベル端子)**、** 論理情報の転送ができるようになりました。

**ENGINEERING SOFTWARE** 

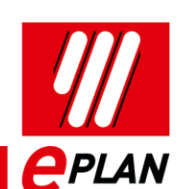

**PROCESS CONSULTING** 

 $\sqrt{1}$ 

**IMPLEMENTATION** 

**GLOBAL SUPPORT** 

#### **ELECTRIC P8 PLC AutomationML 書式でのPLCデータ交換の機能強化**

**Benefit:**

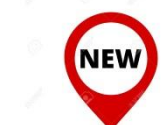

**▶ 下記のAutomationML書式PLC [データ交換](https://www.eplan.help/en-us/Infoportal/Content/Plattform/2.9/Content/htm/Glossary_o_datenaustausch.htm) の機能強** 化がこのバージョンから実現しました。

PLC[構成プログラムサポート](https://www.eplan.help/en-us/Infoportal/Content/Plattform/2.9/Content/htm/Glossary_o_sps_konfigurationsprogramme.htm)

- **Rockwell Automation Studio 5000** と
- **Siemens TIA Selection Tool**

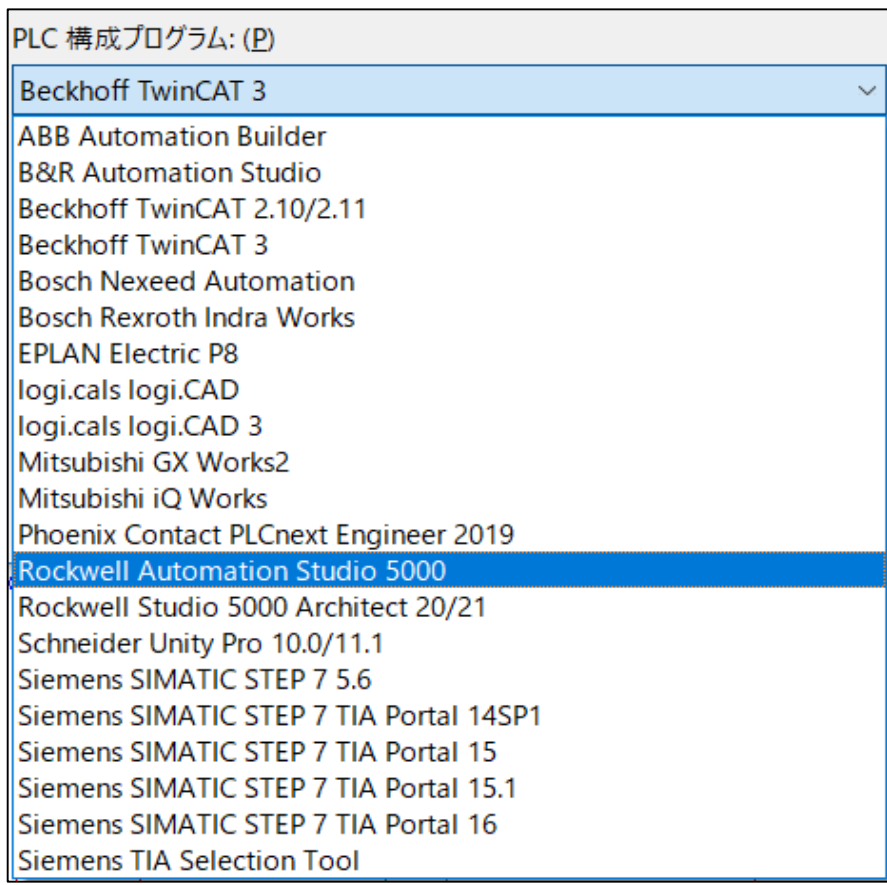

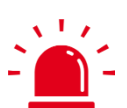

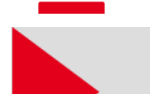

新しいチェックボックス **デバイス固有の構成値をエクスポート** が 設定ダイアログ: **AutomationML エクスポート**で利用可能になりました。

**ENGINEERING SOFTWARE** 

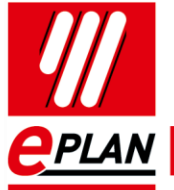

**PROCESS CONSULTING** 

EPLAN-News 2.9 30

**IMPLEMENTATION** 

**GLOBAL SUPPORT** 

# **ELECTRIC P8 PLC 新しく "PortToPort" がバス選択に追加**

**Benefit:**

 $\mathbf{v}$   $\mathbf{v}$ 

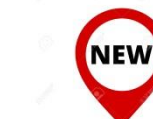

 **バス システム**プロパティに 新しく "**PortToPort**" がドロップダウンリストから 利用できるようになりました。 このバス システムは 論理ネットワークを エクスポートしたいのではなく、バスポー ト(ポート固有の相互接続)をエクスポート する場合に使用できます。

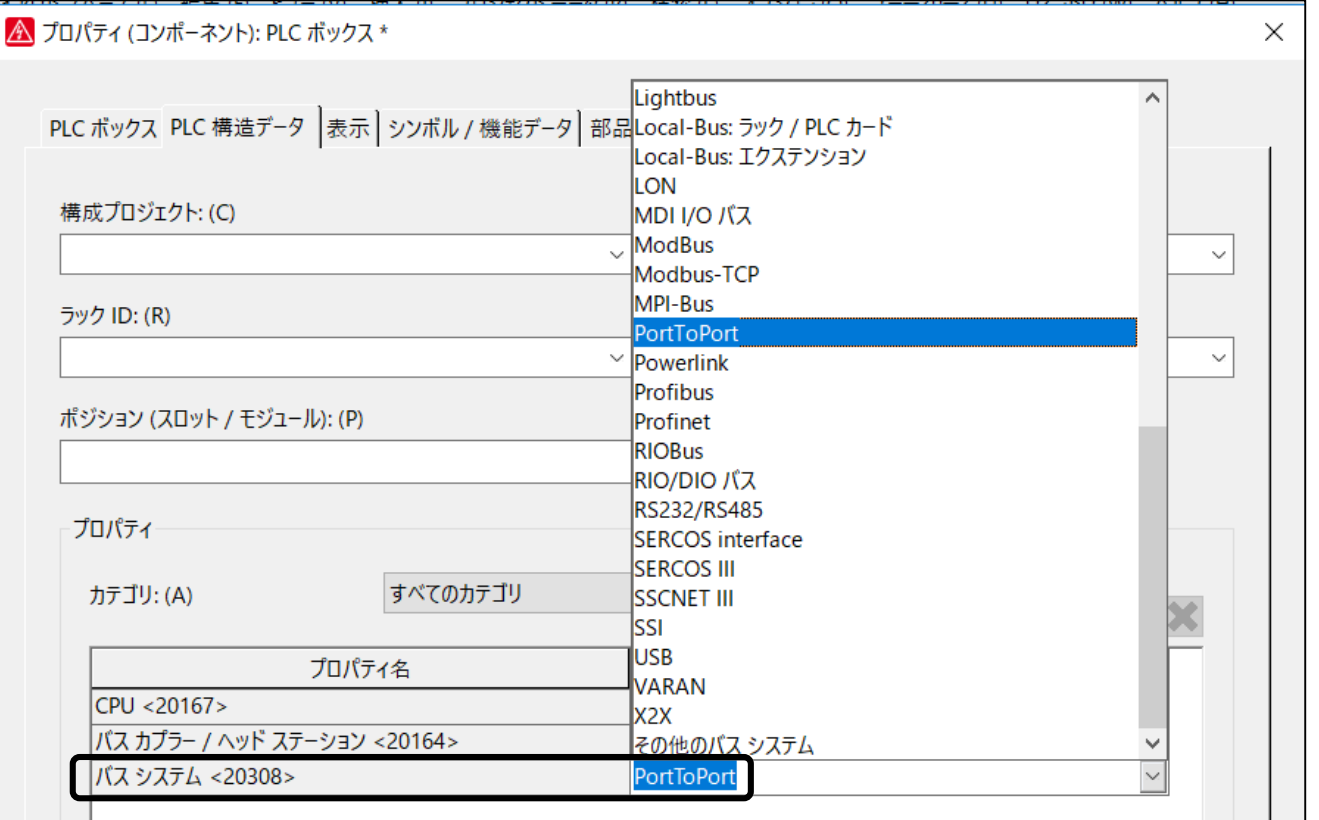

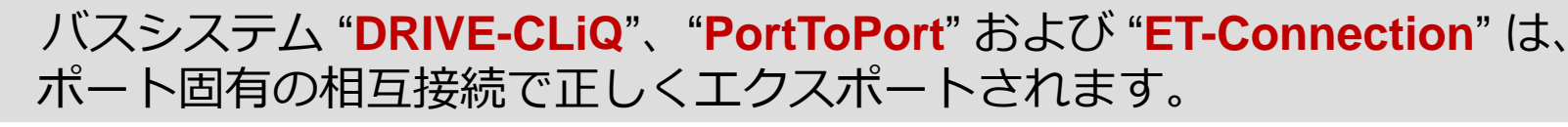

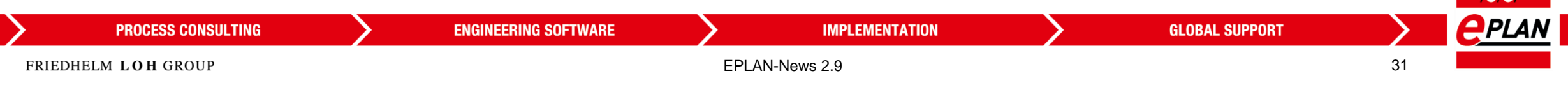

#### ELECTRIC P8 → PLC → 駆動装置への機能の関連付け

**Benefit:**

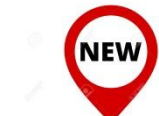

 新しい **駆動装置 プロパティによって、 駆動装置のコンポーネント** をグループ化できま す。

**PLC ナビゲーター** の**駆動装置によるビュー**に このグループが表示され、 駆動装置のコンポーネントを編集できます。

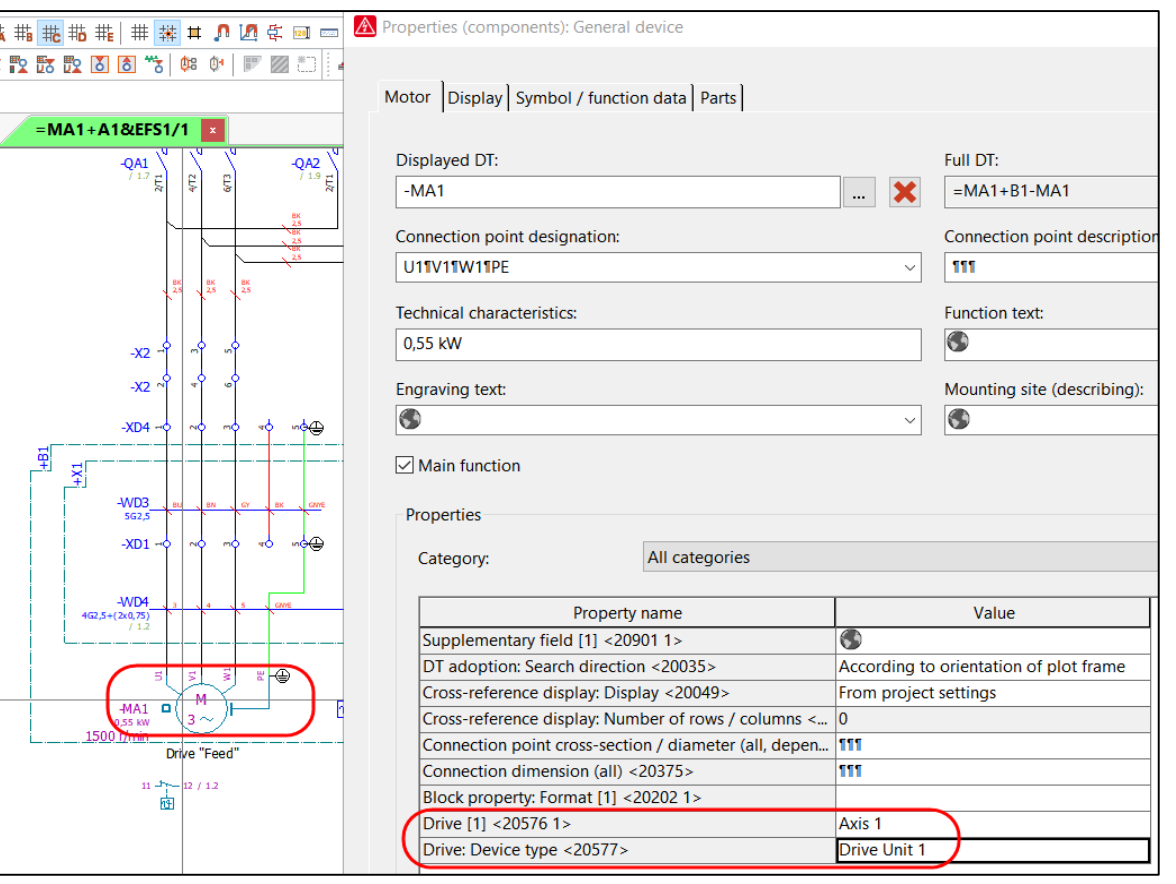

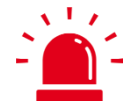

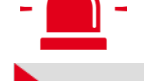

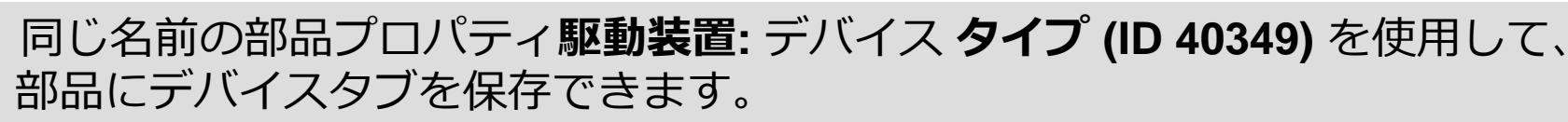

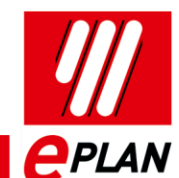

#### **ELECTRIC P8 → PLC サブデバイスの拡張**

**Benefit:**

 $\mathbf{v}$   $\mathbf{v}$ 

 この**デバイス識別** を使って、 **PLC サブデバイス (12個までの PLC サブデバイス) に交換し、 AutomationML 形式での**PLC デー タ交換の際 、 PLC[構成プログラム](https://www.eplan.help/en-us/Infoportal/Content/Plattform/2.9/Content/htm/Glossary_o_datenaustausch.htm) で独立デバイスとして管理できま す。

**NEW** 

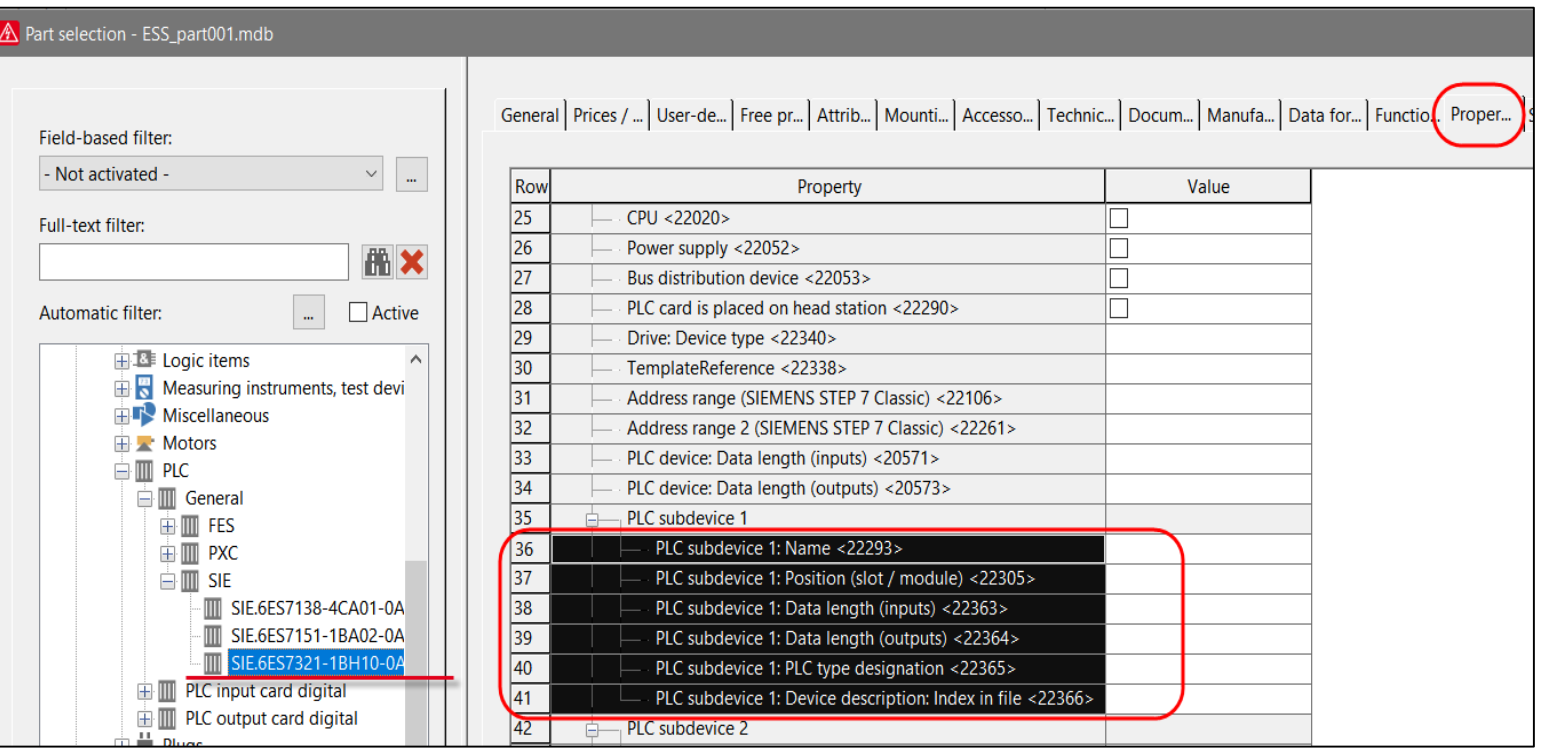

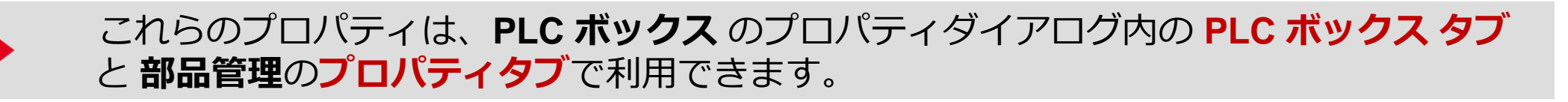

**ENGINEERING SOFTWARE** 

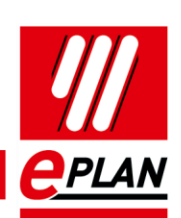

FRIEDHELM LOH GROUP

**PROCESS CONSULTING** 

EPLAN-News 2.9 33

**IMPLEMENTATION** 

**GLOBAL SUPPORT** 

#### <u>ELECTRIC P8 → ラック編集ダイアログの強化</u>

**Benefit:**

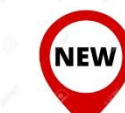

- 新しい**編集機能**で **PLC ラック上のPLCカード**を快適に編集、割 り当てができます。
- 新しいメニュー項目 **"位置(スロット / モジュー ル)"** を使用すると、PLC カード または ラック 全体のプロパティの**位置(スロット / モジュー ル)**の値を自動で割り当てることができます。

 $\bigwedge$  Edit rack - =KF1+A2-KF2 \* Row Position (slot / module) DT (identifying) PLC type designation PLC card name  $=kF1+A2-KF3$ IB IL 24 DI 16-PAC  $\overline{2}$ **IB IL 24 DI 16-PAC**  $= KF1 + A2 - KF4$ l3 **IB IL 24 SEG-PAC** 13 =F01+A2-KF2 4 14  $=$ F01+A2-KF3 **IB IL 24 PSDI 8-PAC** 5 l5  $\equiv$ F01+A2-KF4 **IB IL 24 PSDI 8-PAC** 6 16  $=$ F01+A2-KF5 **IB IL 24 PSDO 8-PAC** |=KF1+A2-KF5 **IB IL 24 SEG-PAC**  $=kF1+A2-KF6$ **IB IL 24 DO 8-PAC** 8

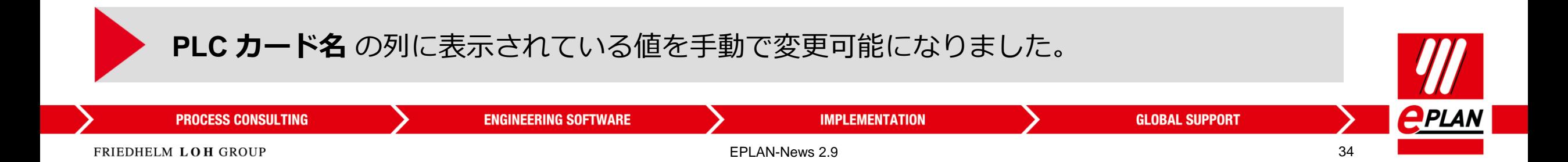

#### **EPLAN-News 2.9** Introduction | アジェンダ

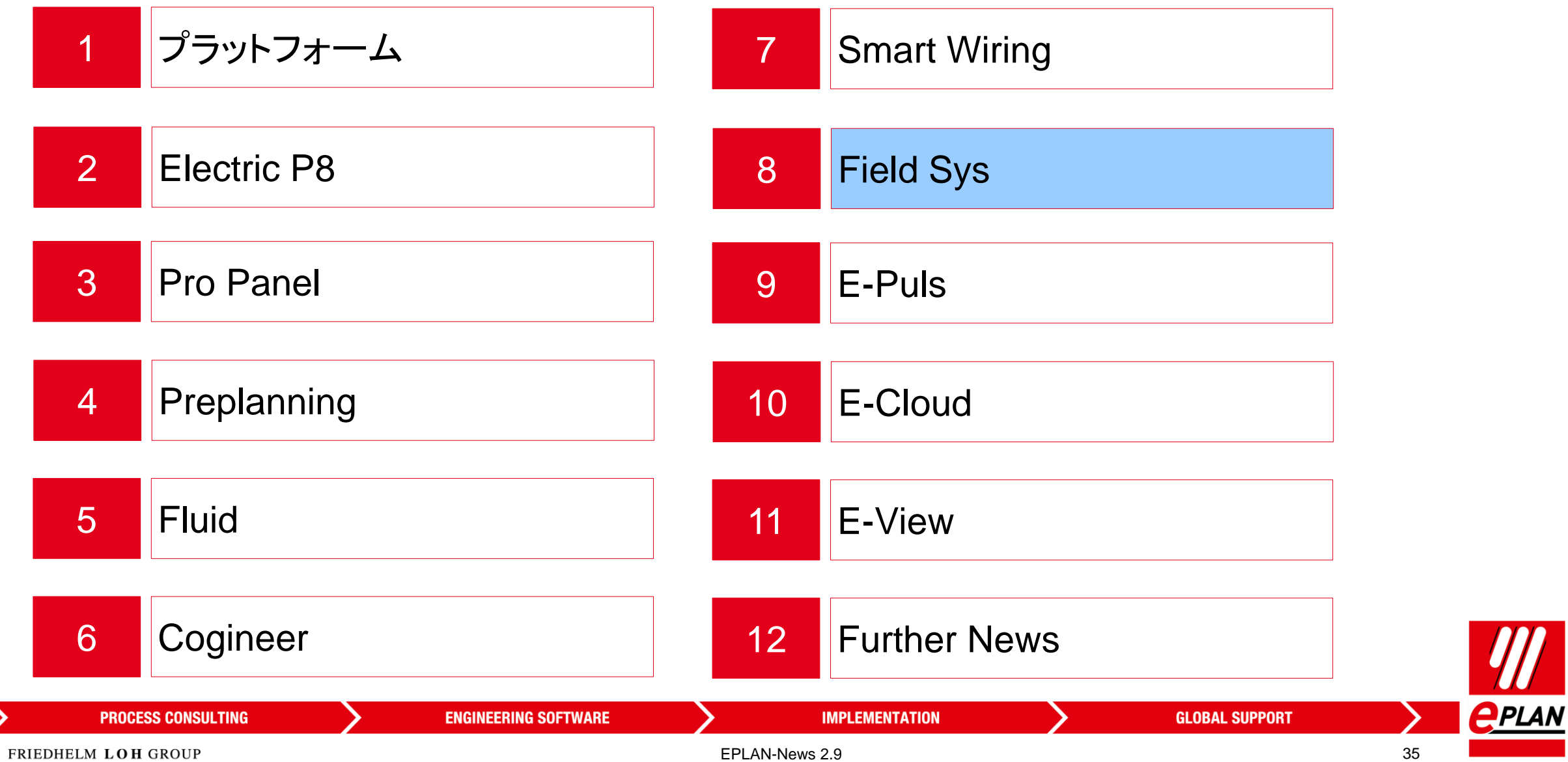

**Benefit:**

 $\Delta$   $\sim$   $\sim$ 

# **トポロジー → ルーティング トラックの詳細設定オプション**

**ENGINEERING SOFTWARE** 

▶ 新しいプロジェクトの設定 **"ルーティングトラック内の未配 置のトポロジルーティングパスを 抑制"** を使うと、 レポートに**ページに配置された**ル ーティングトラックのみを出力す ることができます。

**NEW** 

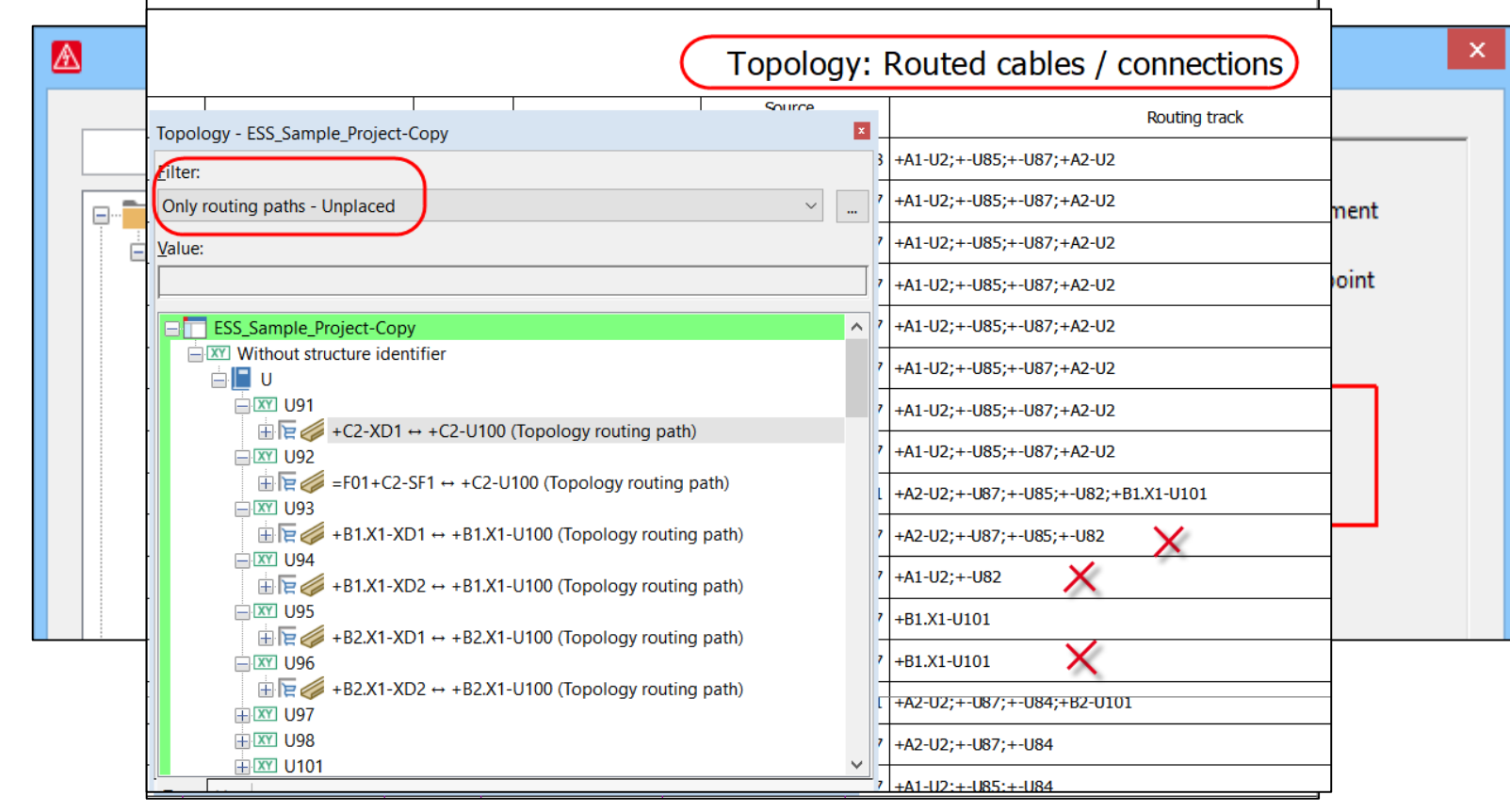

このチェックボックスがオンになっている場合、プロパティ **トポロジ: ルーティング トラック (ID 20237)** ,で**未配置のトポロジルーティングポイント**は非表示になり、レポートに出力されません。

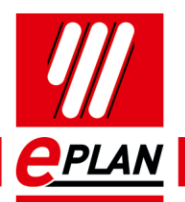

FRIEDHELM LOH GROUP

**PROCESS CONSULTING** 

EPLAN-News 2.9 36

#### **トポロジー → ルーティング トラックの詳細設定オプション**

**Benefit:**

 $\sqrt{1/\epsilon}$ 

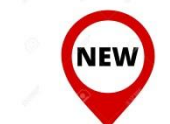

▶ 新しいプロジェクトの設定 **"ルーティングトラック内のトポロジルーテ ィングポイントと長さを出力"** を使うと、 **レポートのルーティングポイント**の長さを**出 力**できます。

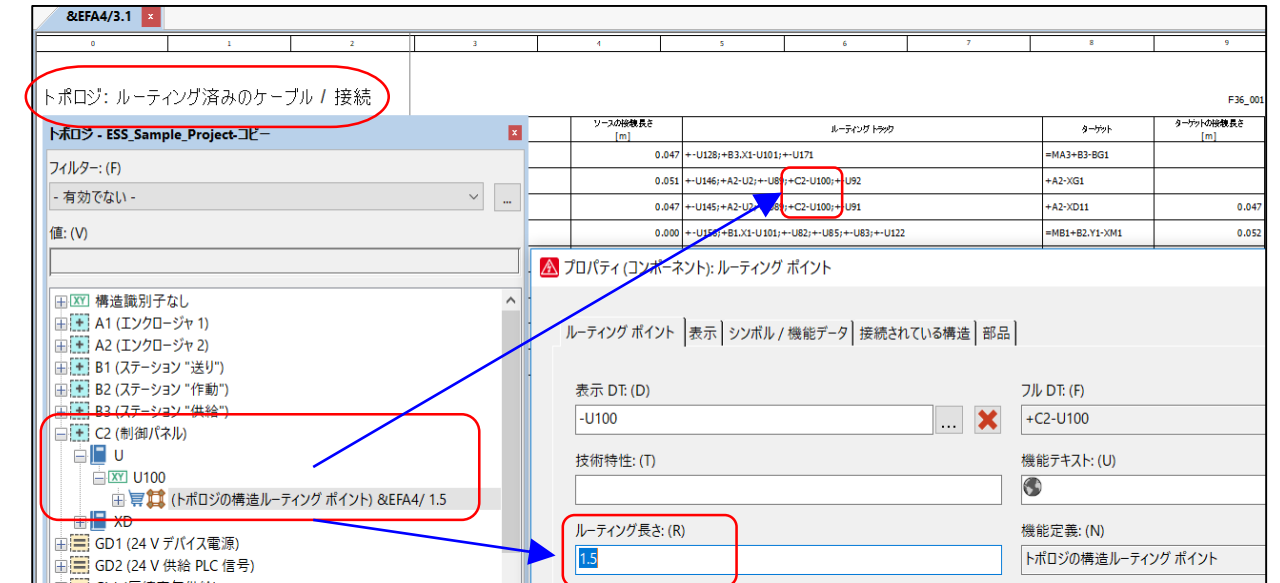

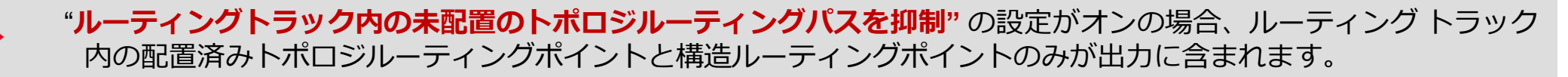

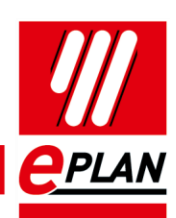

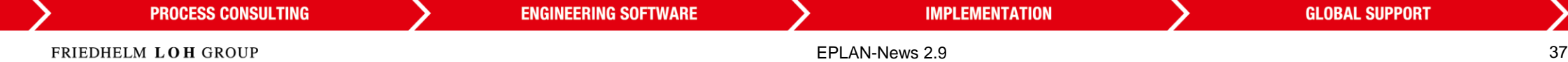

#### **EPLAN-News 2.9** Introduction | アジェンダ

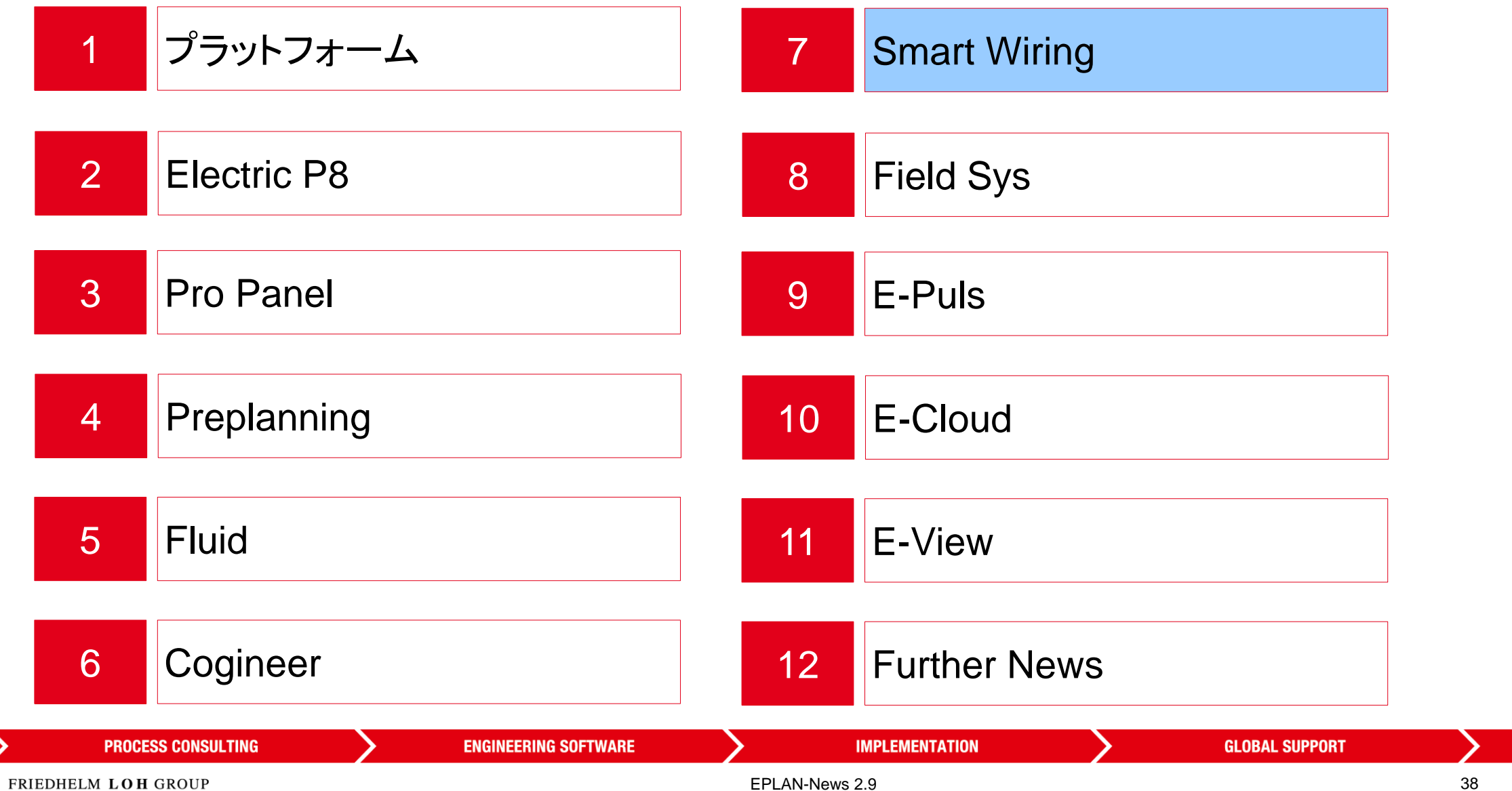

*<u><u>APLAN</u>*</u>

#### **EPLAN SMART WIRING EPLAN Smart Wiring の製造データのエクスポート**

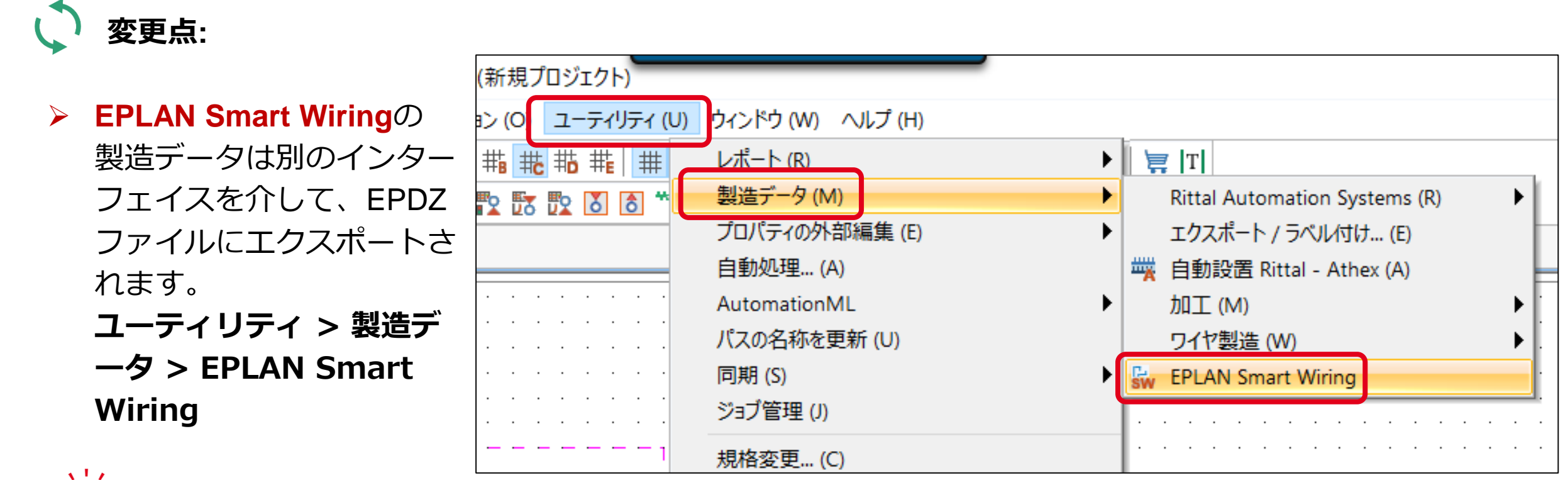

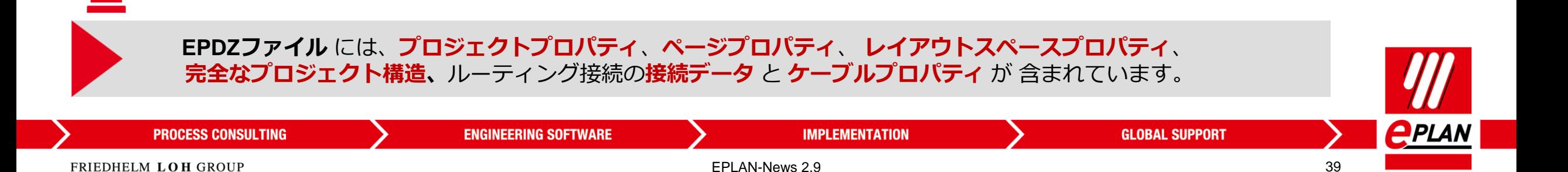

**変更点:**

 $\Delta$  Table

#### **EPLAN SMART WIRING → V2.9 クライアント → Layout Space Selection**

▶ V2.9からの新しいインターフェ イス

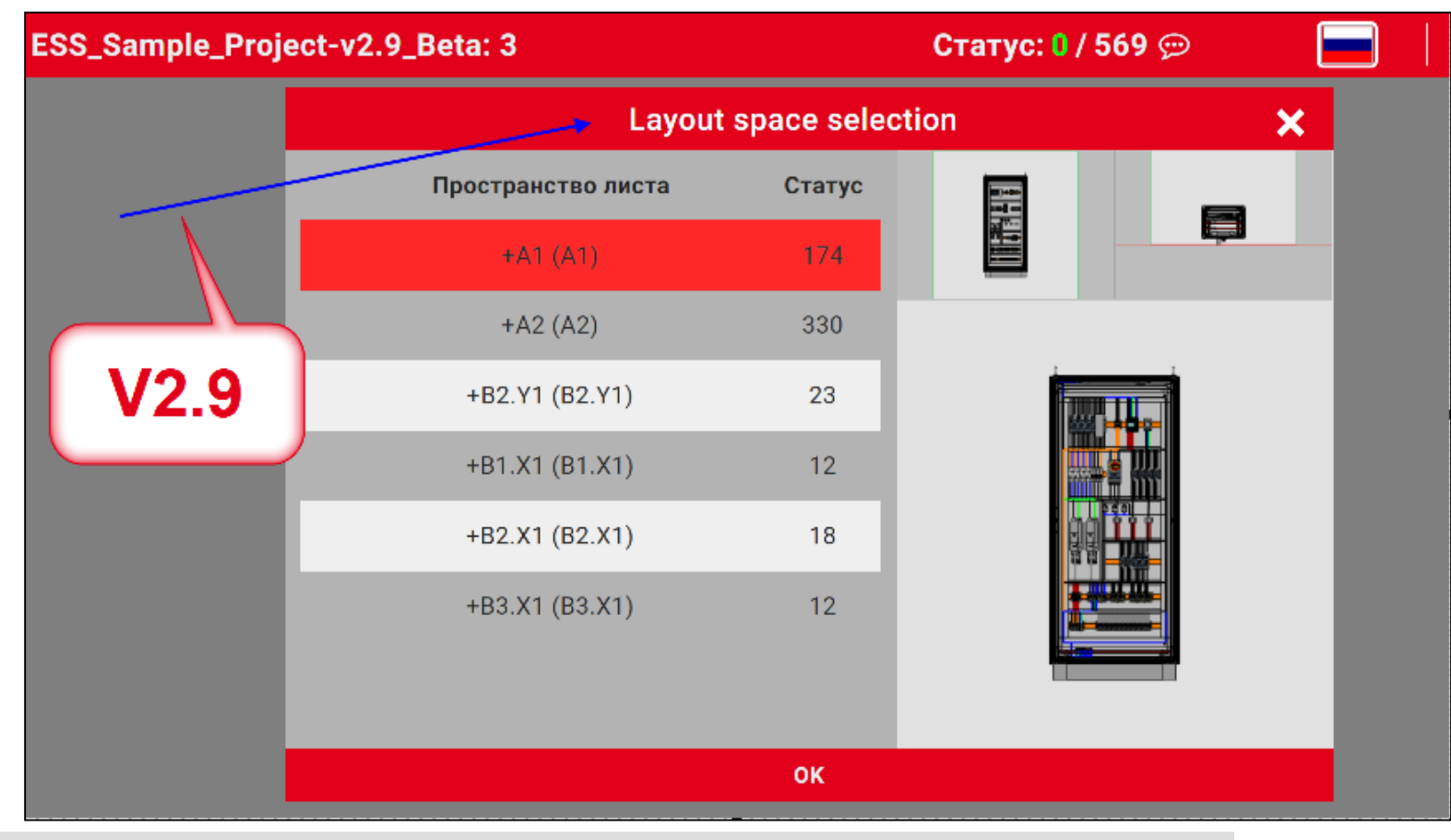

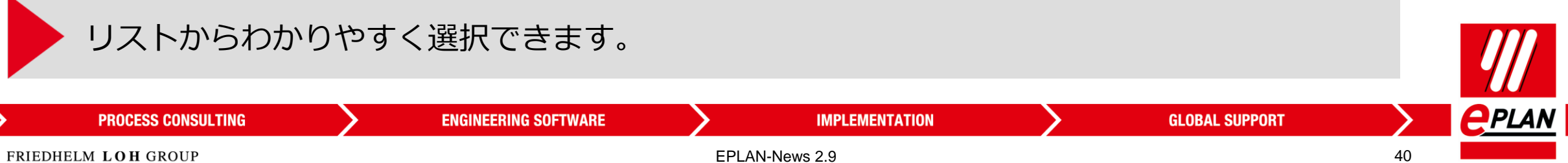

#### **EPLAN SMART WIRING V2.9 モニター表示**

**変更点:**

 $\Delta$  Table

**▶ V2.9からの新しいインター** フェイス

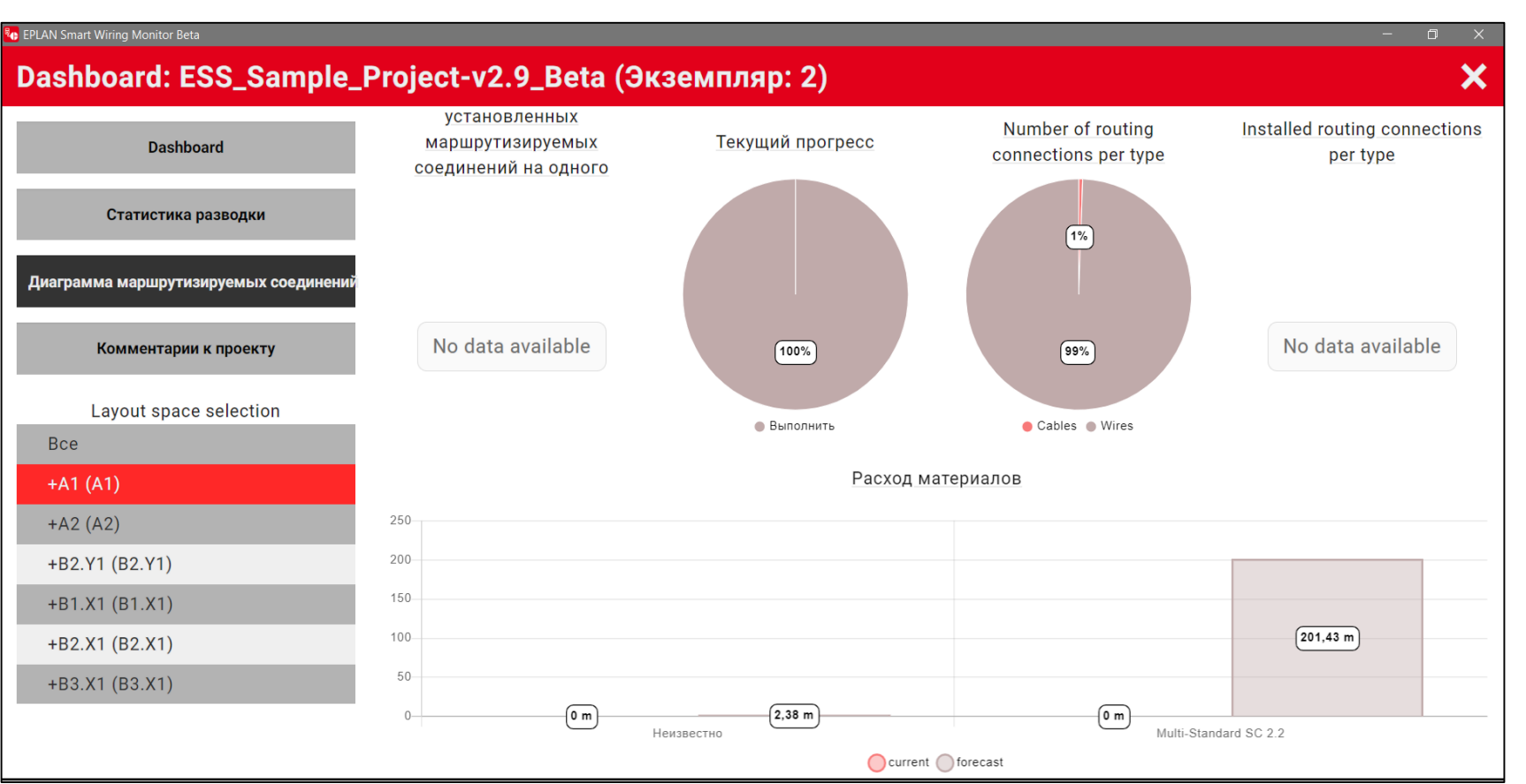

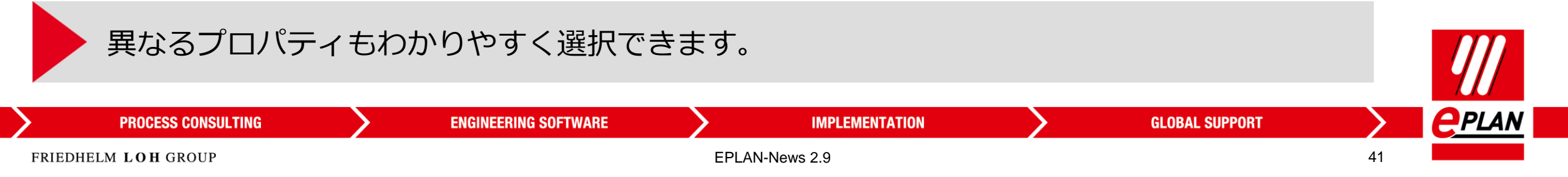